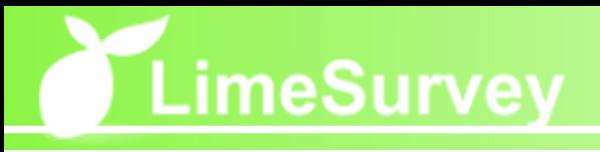

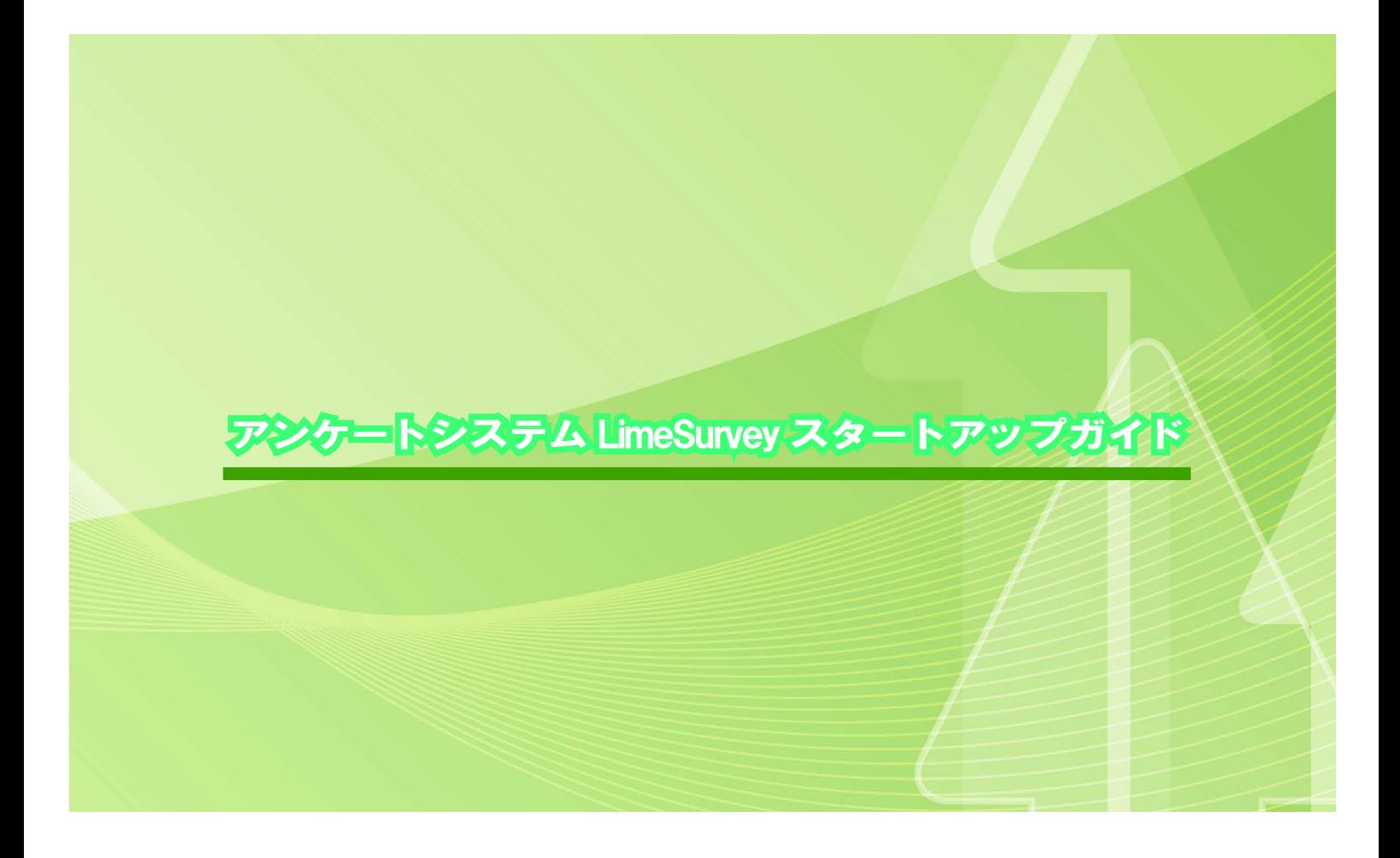

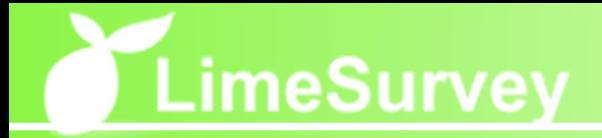

目次

## 1. アンケート実施手順と LimeSurvey 画面構成 5

- 1-1. アンケート実施までの手順 5
- 1-2. LimeSurvey のログインとログアウト 7
- 1-3. LimeSurvey 画面構成 8

## 2. アンケートの作成と実行 9

- 2-1. 新規アンケートの追加 9
- 2-1-1. アンケート設定画面一覧 10
- 2-2. 質問グループの新規作成 13
- 2-3. 質問の新規作成 14
- 2-3-1. 質問形式一覧 16
- 2-3-2. サブ質問の編集 24
- 2-3-3. 回答オプションの編集 26
- 2-4. 質問の順序を変更する 28
- 2-5. アンケートの実行と停止 29

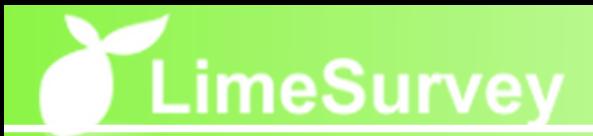

## 3. 回答結果の閲覧と出力 31

- 3-1. 回答を表示する 31
- 3-2. 回答から統計を作成する 32
- 3-2-1. 統計作成時指定項目 33
- 3-3. 結果をアプリケーションに出力する 35

## 4. ユーザ (アンケート担当者) の作成 37

## 5. その他の機能紹介 39

- 5-1. 条件分岐機能 39
- 5-2. 評価ルール機能 39
- 5-3. 様々なデータのインポート、エクスポート機能 39
- 5-4. トークン管理機能(特定対象者アンケート実施機能) 40
- 5-5. 様々なメール通知機能 40
- 5-6. データベースのバックアップ機能 41
- 5-7. デザインテンプレート機能 41

## 1. アンケート実施手順と LimeSurvey 画面構成

#### 1-1. アンケート実施までの手順

LimeSurvey を使ってアンケートを実施する場合のアンケート作成、公開、集計、分析 は下記のような手順になります。

#### ■ アンケート作成

#### 1. アンケート作成

アンケートを実施するためにはまずアンケートを作成する必要があります。 作成したアンケートに対して実施期間や参加登録の可否、トップページに表示するア ンケートの説明文等を設定します。

#### 2. 質問グループの作成

次にアンケート内に質問を作成する前に質問グループを作成します。これは1つ以上 の質問を入れるための基本的には単なる入れ物です。LimeSurvey では 1 アンケートに 対して最低でも 1 質問グループを作成する必要があります。単なる入れ物ですが、表 示の並び替えや集計時の指定等をグループ単位で行なうことができるため、質問数が 多くなる場合には複数の質問グループを作成して分類しておくと便利です。

#### 3. 質問の作成

次に質問を作成します。質問を作成するには質問文と質問形式(テキストボックスや チェックボックス、ラジオボタン等)等を指定します。また、必要に応じて、質問項 目のランダム表示指定やある質問である回答をした場合のみ表示する質問等の詳細な 設定を行います。

#### 4. サブ質問、回答オプションの編集

複雑な質問形式を選択した場合で、質問文が複数項目に分かれている場合や回答項目 が複数に分かれている場合にはそれぞれ、サブ質問(質問項目が複数ある場合)、回答 オプション(回答項目が複数ある場合)を編集、作成します。

#### 5. トークンの作成

相手を特定してアンケートを実施したい場合等はトークンと言われる機能を使って対 象者リストを作成します。

# LimeSurvey

## ■ アンケート公開、集計

#### 6. アンケートの実行

すべての準備が整った時点でアンケートを実行します。この実行はアンケート対象者 への公開という意味ではなくアンケートプロジェクトの実施という意味でアンケート の実施期間はアンケート作成、編集時に設定した公開期間において実施されます。

#### 7. アンケート期間開始

指定された実施期間になると自動的にアンケートが開始されます。

#### 8. アンケート期間終了

指定された実施期間が終了すると自動的にアンケートが終了します。

#### ■ アンケート結果の分析

#### 9. 回答の閲覧、統計の作成

回答データの閲覧、データファイルの出力を行ないます。 また、LimeSurvey 上で統計データを作成したりグラフ化したりすることも可能です。

#### 10. アンケートの停止

アンケートの実施期間の終了だけではなく、回答の閲覧や出力、統計データの作成や 出力等のすべての作業が完了した時点でアンケートを停止します。

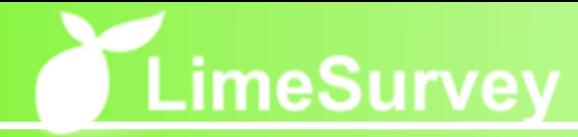

## 1-2. LimeSurvey のログインとログアウト

## ■ LimeSurvey を起動してログインする

LimeSurvey を起動するにはまずブラウザを起動します。ブラウザを起動後 LimeSrvey の URL を指定して LimeSurvey のログイン画面を表示します。※ (1)

【ログイン画面】

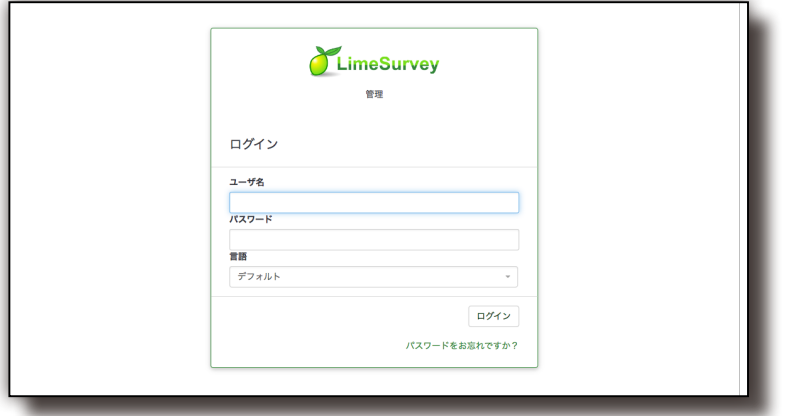

ログイン画面にアクセスして「ユーザ名」と「パスワード」を入力し、「ログイン」ボ タンをクリックすると LimeSurvey にログインすることができます。日本語以外で表示 させたい場合には現在の言語のプルダウンから表示する言語を変更することができま す。

## ⿎ LimeSurvey からログアウトする

【ログアウト時画面】

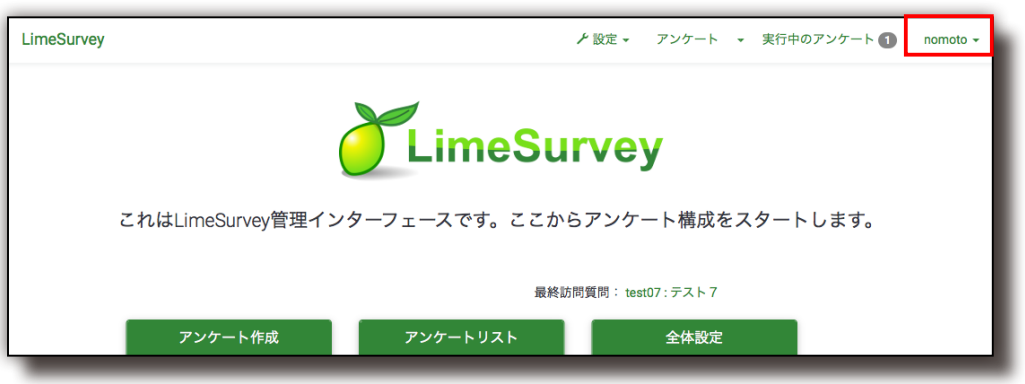

LimeSurvey を終了する際は画面右上のユーザー名をクリックしてログアウトします。

 ※ (1) ブラウザの使用方法については使用される各ブラウザのマニュアルにてご確認下さい。

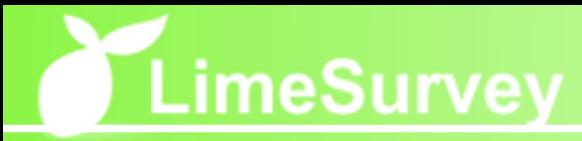

## 1-3. LimeSurvey 画面構成

LimeSurvey の管理画面はバージョン 2.50 で大きく一新されました。基本管理メニュー から必要な機能にアクセスします。大きく4つの分類のメニューブロックで構成され ており、ログイン時は基本管理メニュー以外は大枠の機能アイコンの表示となってお ります。必要に応じて各機能アイコンまたは、基本管理メニューから機能を選択します。 また、権限設定によって表示されないメニューもあります。各メニューブロックの機 能については次ページ以降の通りです。

【LimeSurvey 管理画面】

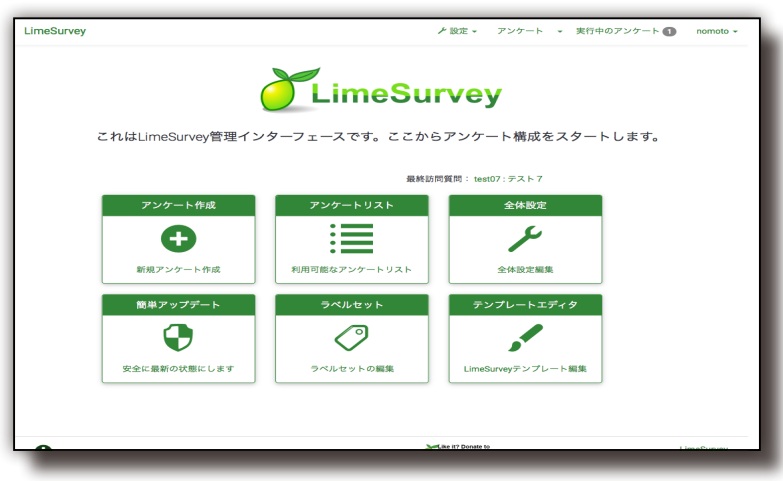

- 4つのメニューブロック
	- 基本管理メニュー

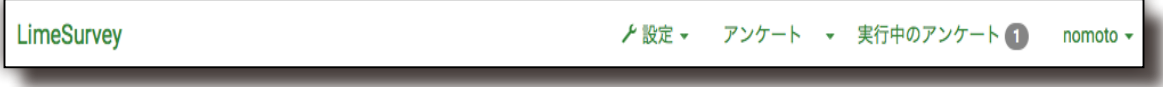

■ アンケート管理メニュー

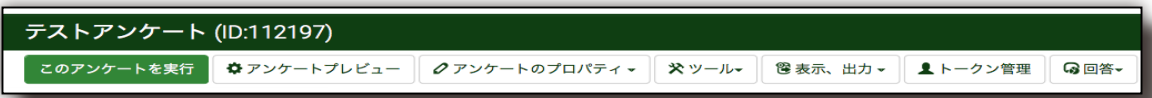

■ 質問グループ管理メニュー

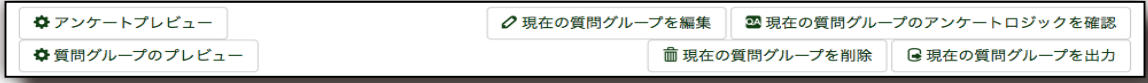

■ 質問管理メニュー

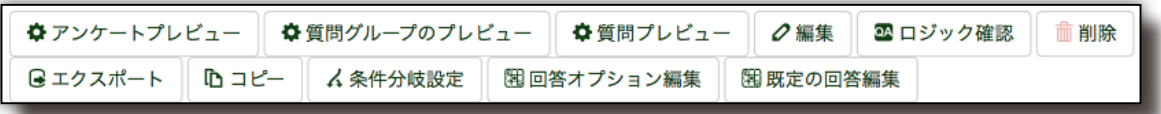

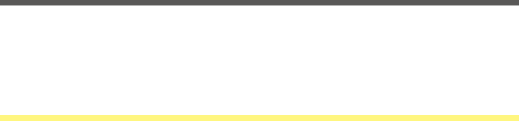

## 2. アンケートの作成と実行

## 2-1. 新規アンケートの追加

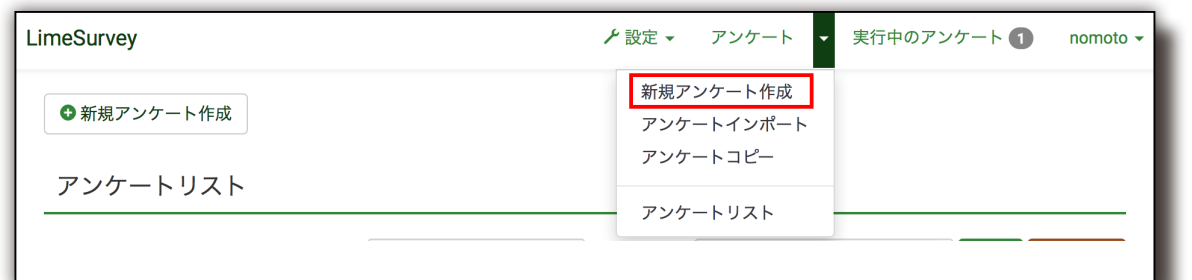

基本管理メニュー内赤枠の「新規アンケート作成」クリックすると下図のようなアン ケートの作成が表示されます。題名(必須)摘要、メールアドレス等を入力して、画 面下部の「アンケートの保存」ボタンをクリックすると新規アンケートを追加するこ とができます。また、アンケートの細かな設定を行いたい場合は、画面上部の各項目 をクリックして設定の必要な箇所を表示し、各項目を設定後、画面下部の「アンケー トを保存」ボタンをクリックします。

【アンケートの作成画面】

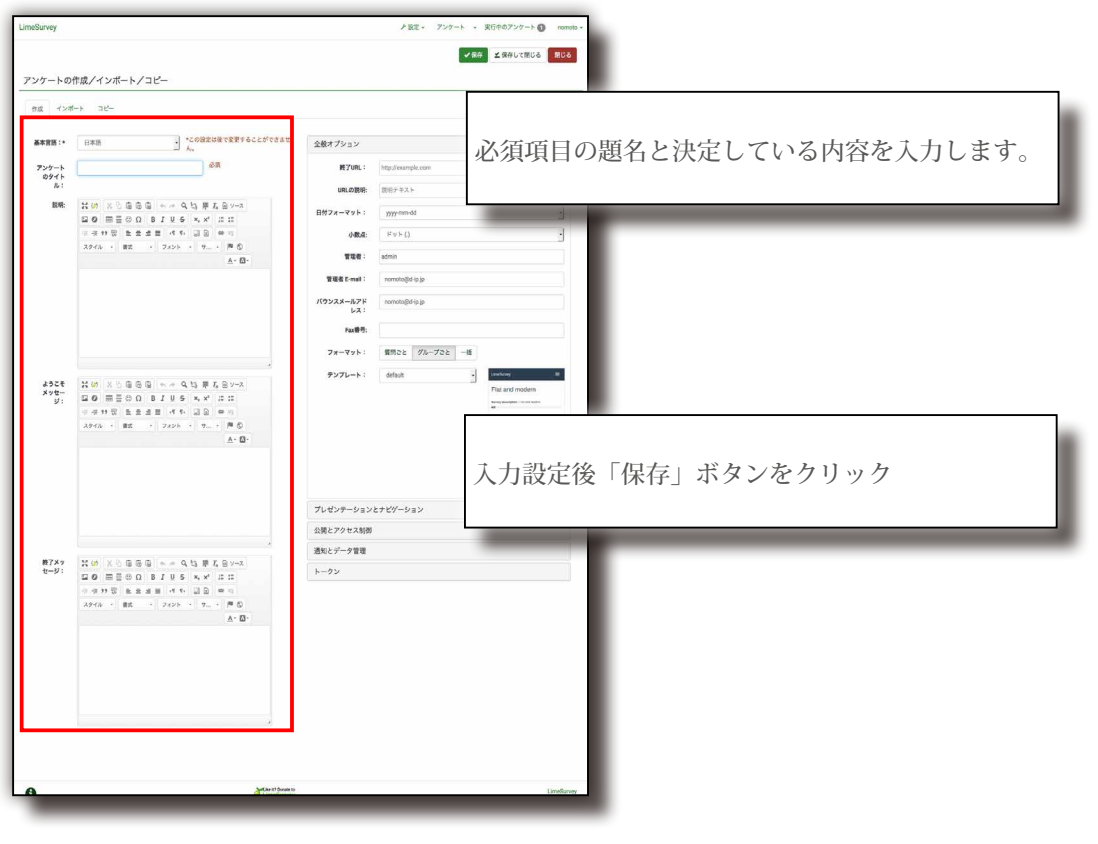

【備考】アンケートの設定内容は作成後に編集することが可能です。

## 2-1-1. アンケート設定画面一覧

#### ■ 全般

全般オプションではアンケート管理者のメールアドレス等、アンケートの基本的な設 定を行います。

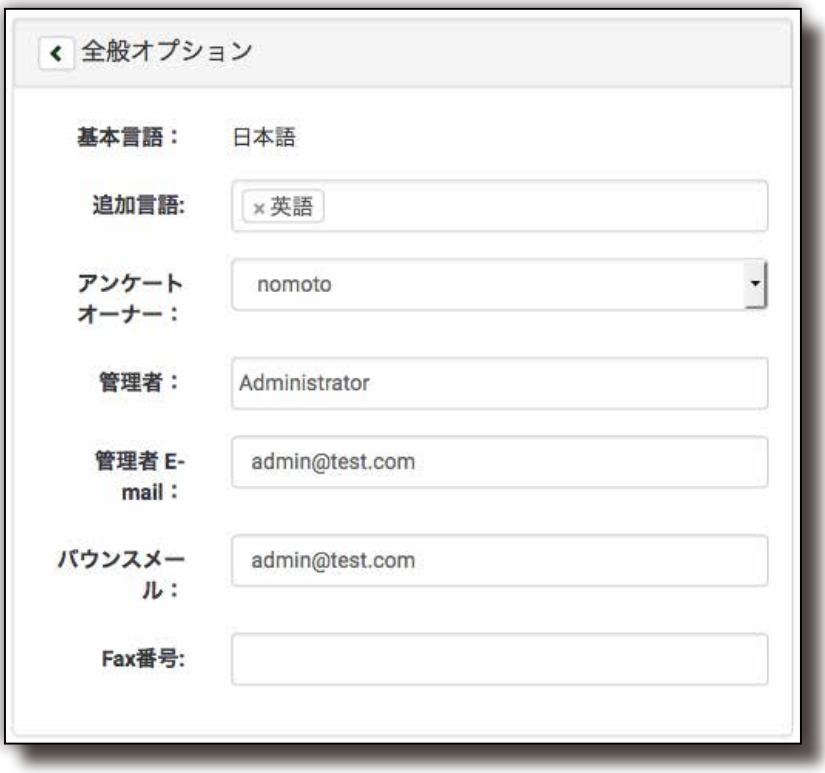

#### 【全般設定項目一覧】

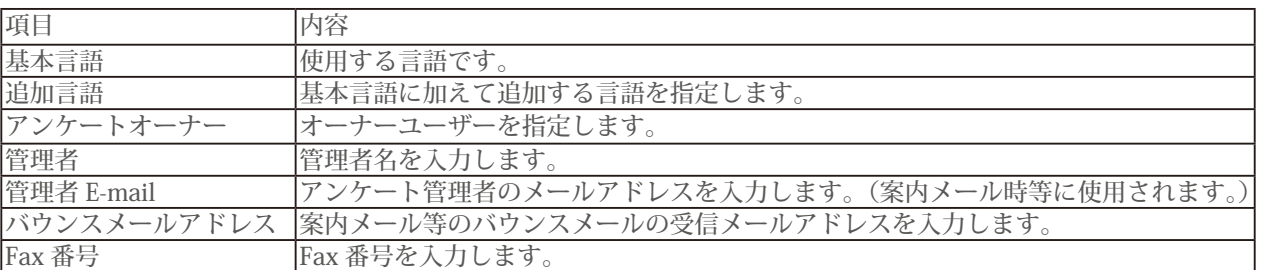

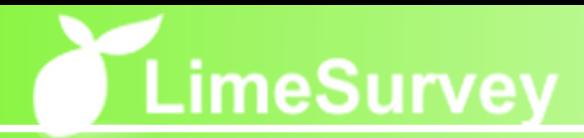

## ■ プレゼンテーションとナビゲーション

プレゼンテーションとナビゲーションではアンケートの表示方法やデザインテンプ レートの指定等アンケートの表示に関する設定を行います。

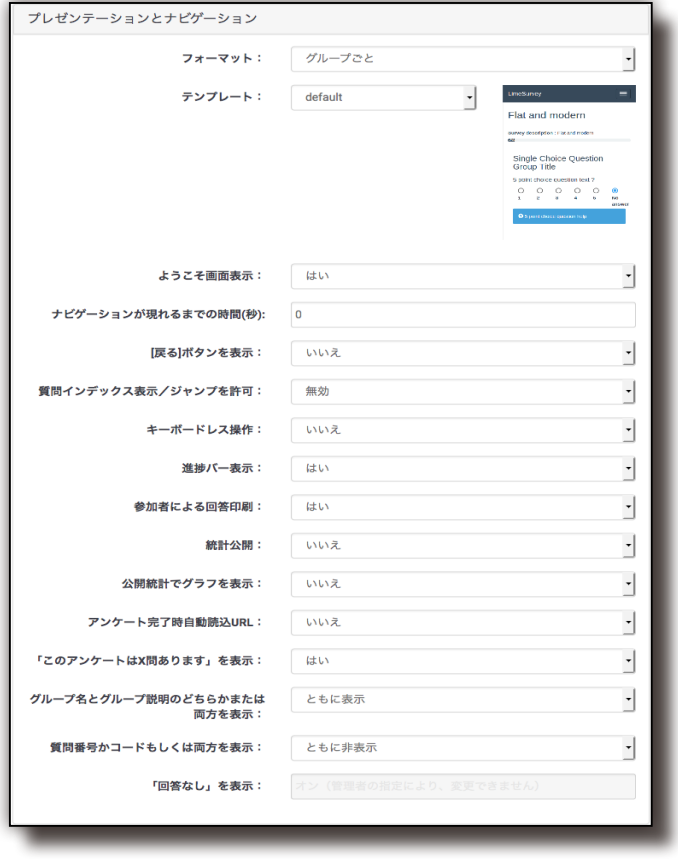

■ 公開とアクセス管理

公開とアクセス管理ではアンケートの公開期間、アクセス制御等の設定を行います。

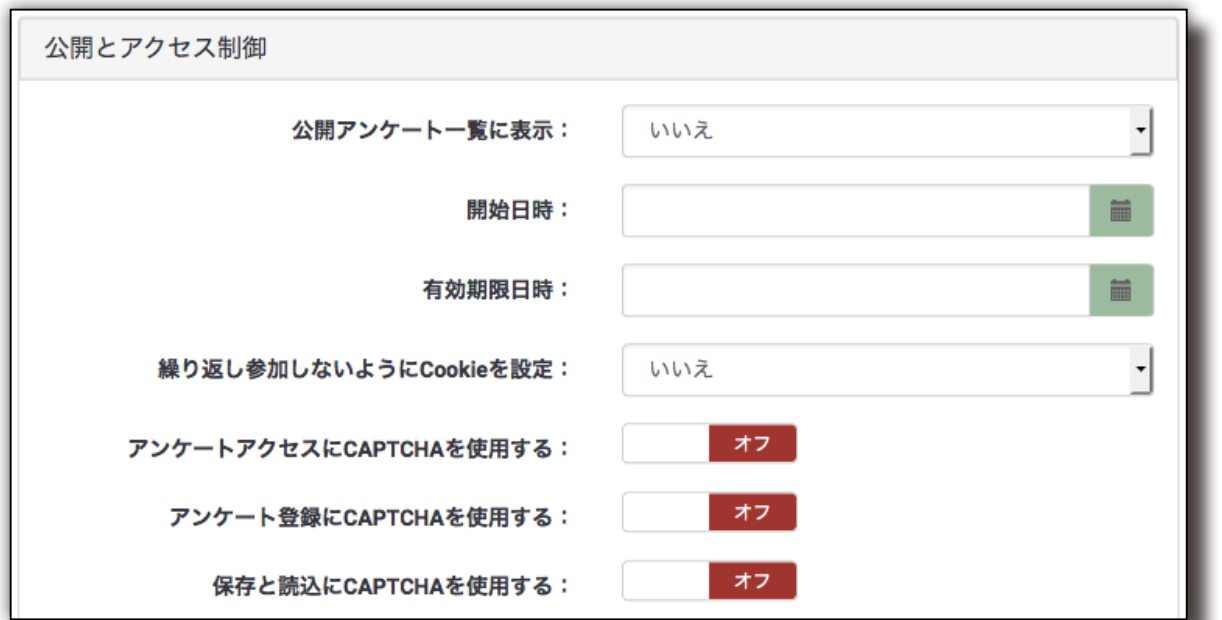

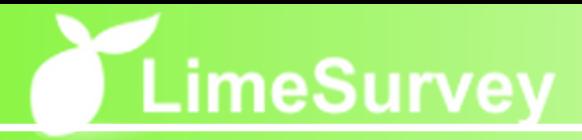

#### ■ 通知とデータ管理

通信とデータ管理では回答時の様々なデータの保存方法、管理者への通知設定、アン ケートの匿名設定を行います。

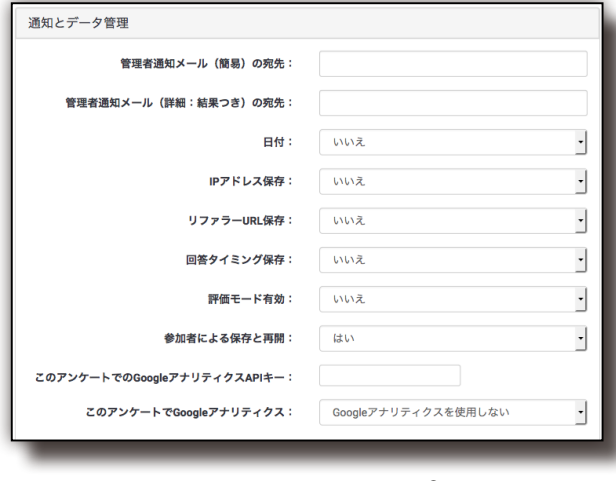

■ アンケートをインポート

アンケートをインポートすることができます。ファイルを選択して、「アンケートをイ ンポート」をクリックします。

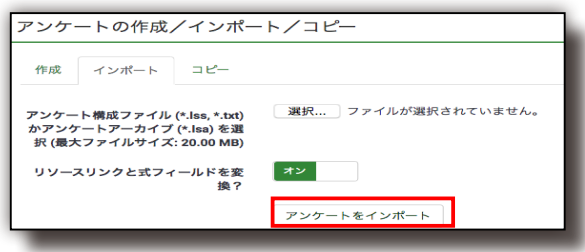

## ■ アンケートコピー

既存アンケートをコピーしてアンケートを作成することができます。各項目を指定し て画面下部の「アンケートコピー」ボタンをクリックします。

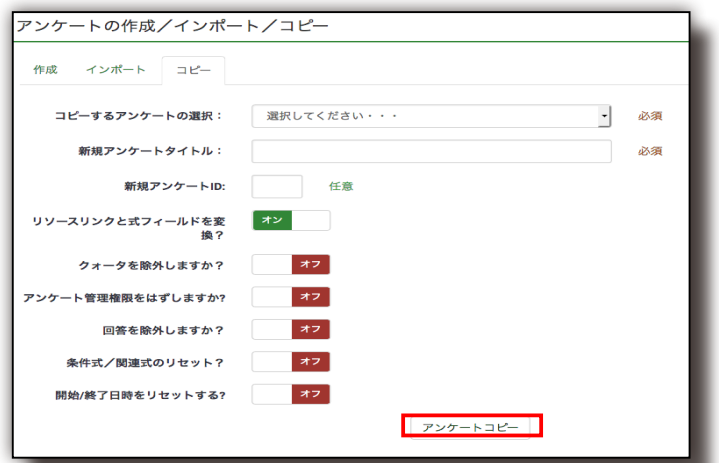

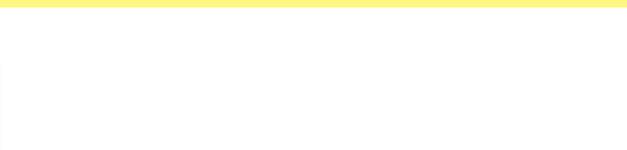

## 2-2. 質問グループの新規作成

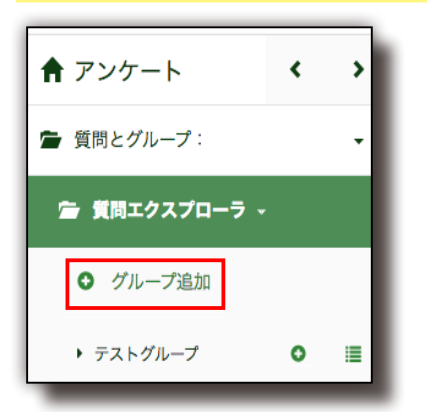

作成したアンケートに質問を作成するにはまず質問グループを 1 つ以上作成する必要 があります。質問エクスプローラまたは、グループ追加ボタンをクリックすると下図 のような質問グループ追加画面が表示されます。題名(必須)、説明を入力して「保存」 ボタンをクリックすると新しい質問グループが追加されます。

【質問グループ追加画面】

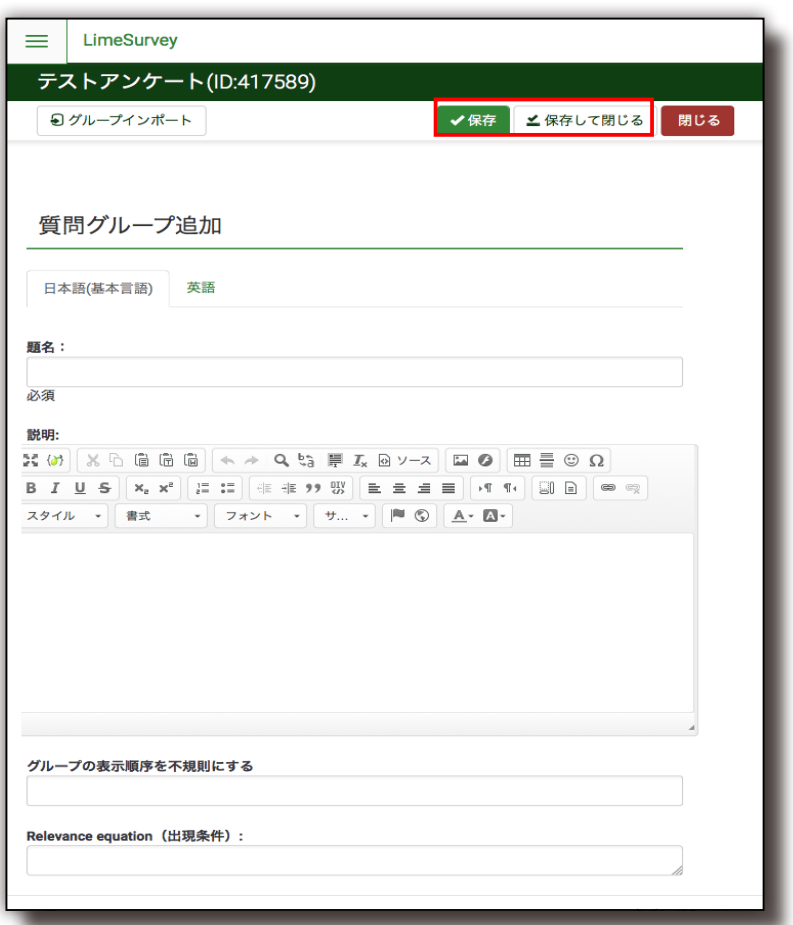

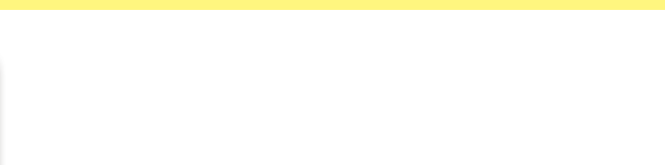

## 2-3. 質問の新規作成

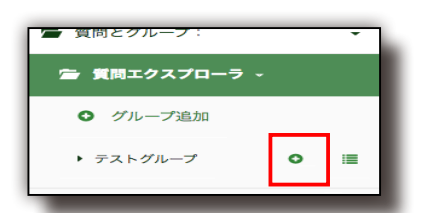

質問エクスプローラ内の質問を作成したいグループ名の右側の質問追加アイコンをク リックすると下図のような新規質問を追加画面が表示されます。必須項目のコード(質 問の任意の ID)とすでに決定している内容を入力して画面下部の「保存」ボタンをクリッ クすると質問が追加されます。 設定項目の詳細は次ページの通りです。 【新規質問を追加画面】

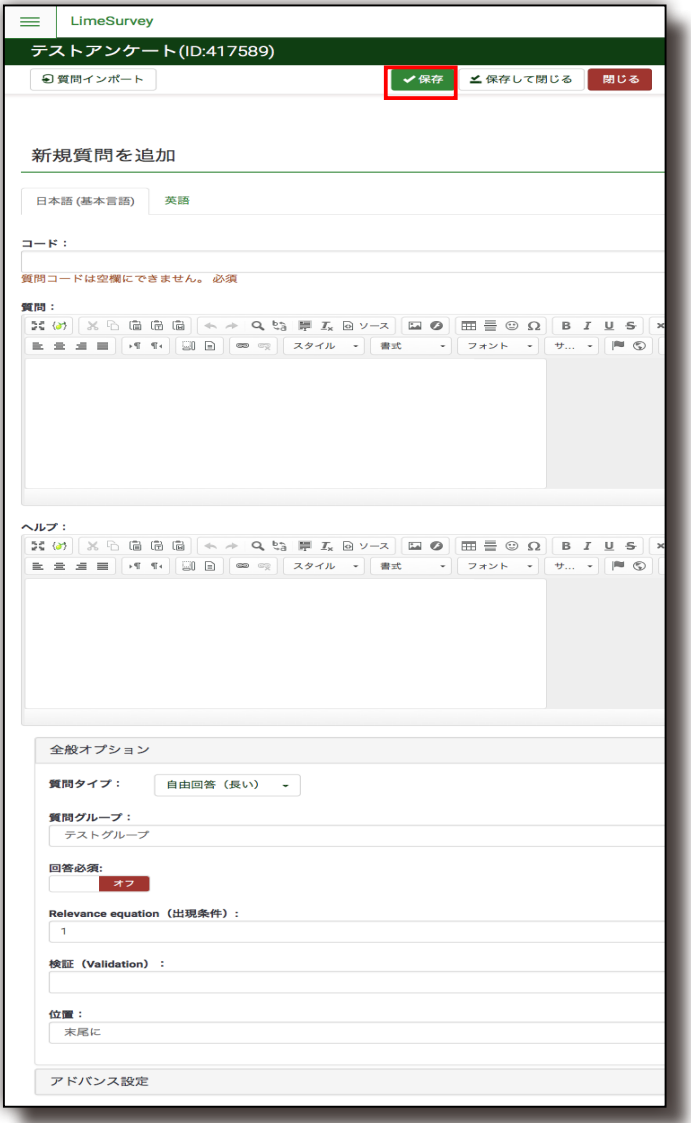

【備考】コード以外は後から設定することも可能です。

# **LimeSurvey**

#### ■ 質問の設定項目

#### ■ コード(作成時の必須項目)

任意の文字列を入力します。出力、評価の際に質問を特定する作業を容易にする ために用いられます。一定の法則に従ってコードを付けることをお勧めします。

#### ■ 質問

質問文を入力します。

#### ■ ヘルプ

質問文を補助する説明文を必要に応じて入力します。

#### ■ 質問タイプ

2 択形式、フリーテキスト等、質問の回答形式を選択します。

#### ■ 質問グループ

この質問をどの質問グループに属させるかを指定します。

#### ■ 質問を強制

この質問への回答を必須にするか否かを設定することができます。

#### ■ 検証 (Validation)

自由記入タイプの質問で用いることができる機能です(自由記入(短い/長い)、 日付、数字)。標準的な Perl の正規表現 を利用して、回答が質問に対して適切で あるかどうかを検証することができます。回答が正規表現にマッチしない場合、 回答者は先に進む前に回答を修正するよう求められます。

#### ■ 次の場所に

グループ内の質問の順番を設定することができます。末尾、最初、指定した質問 の後に設定することが可能です。質問の順番は後から変更することも可能です。

#### ■ アドバンスド設定

アドバンスド設定とは、質問の挙動や表示方法をコントロールするための追加的 な設定です。質問項目のランダム表示や文字数制限などの機能を追加することが できます。利用できる設定の種類は、質問の形式によってそれぞれ異なります。

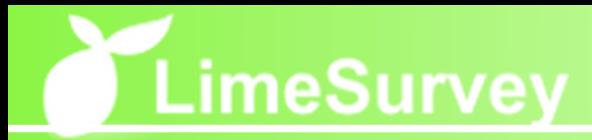

## 2-3-1. 質問形式一覧

## ■ 5 点尺度

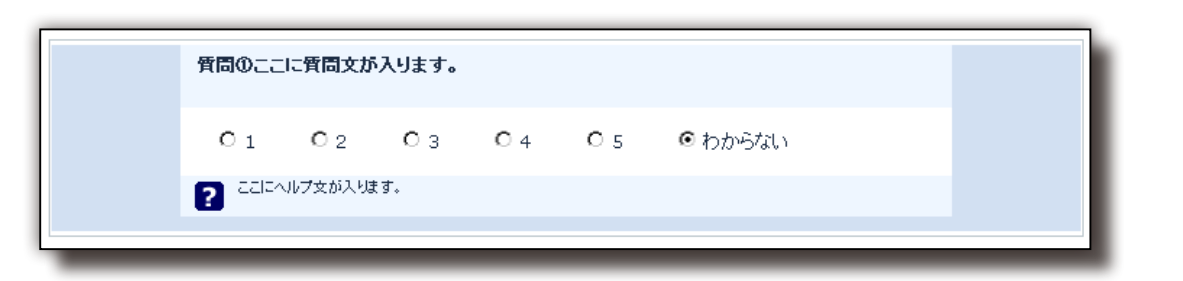

#### ■ はい/いいえ

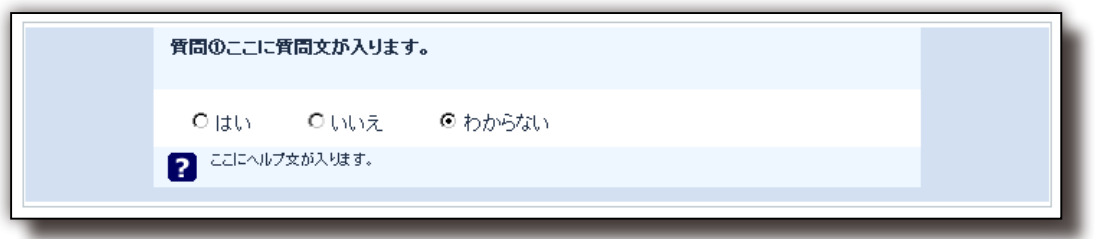

## ■ チェックボックス (コメントつき):複数回答

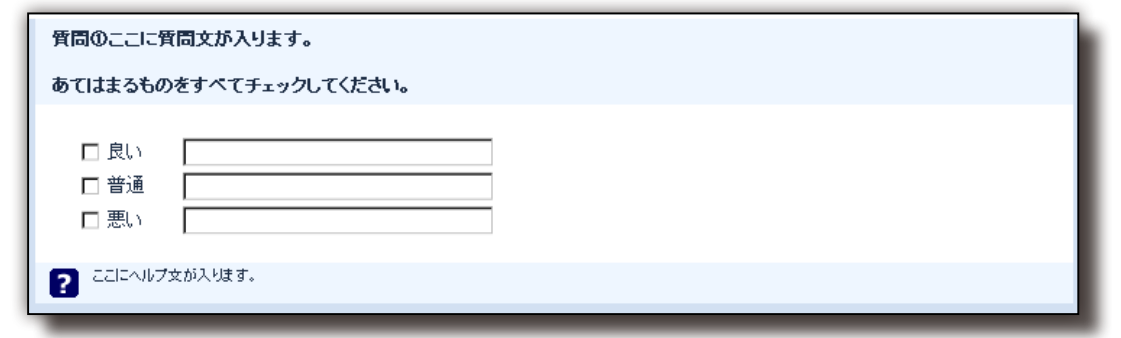

## ■ チェックボックス:複数回答

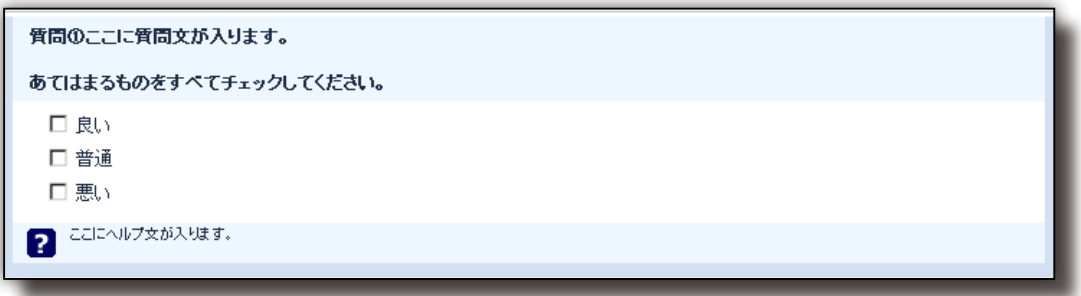

## ■ リスト ( コメントつき)

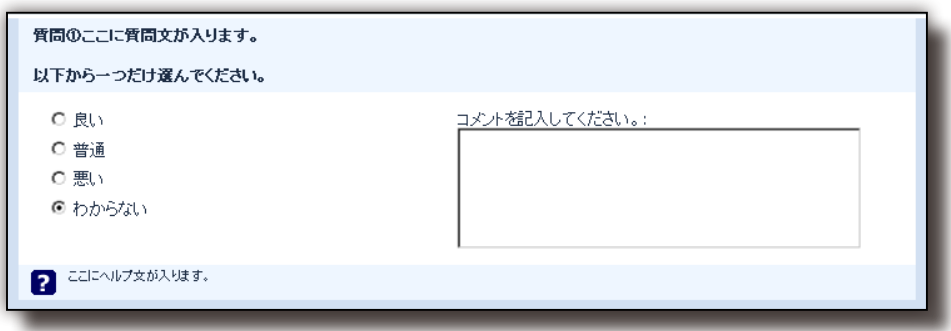

## ■ リスト (ドロップダウン):単一回答

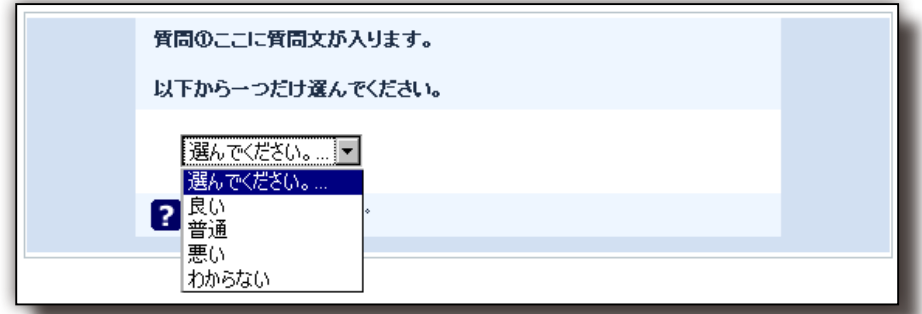

## ■ リスト (ラジオボタン):単一回答

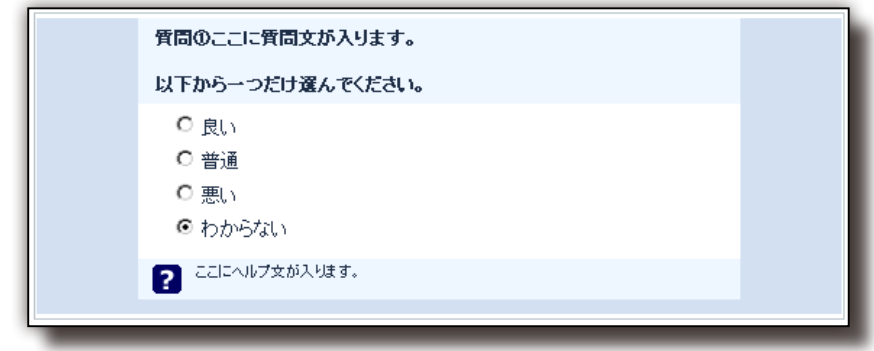

## ■ 列による配列

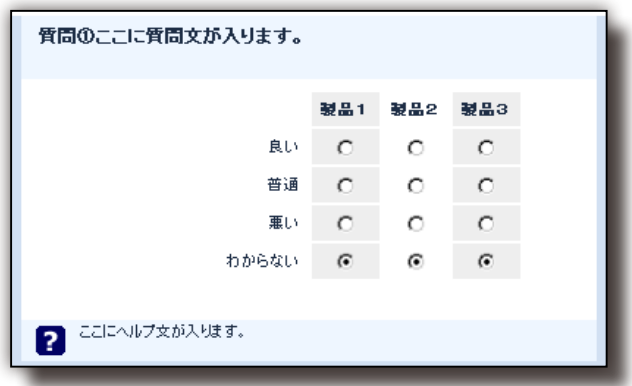

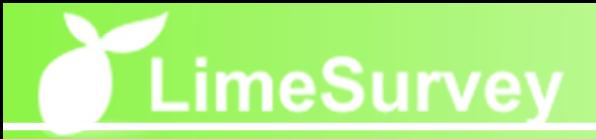

#### ■ 定型質問

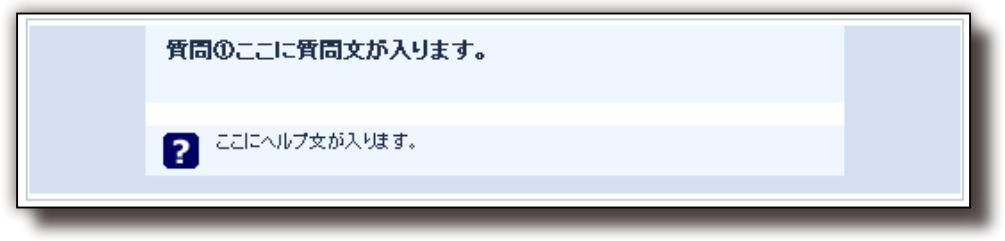

## ■ 性別

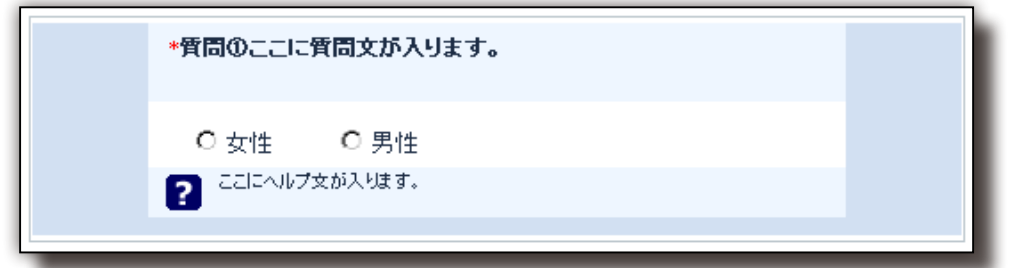

## ■ 日付

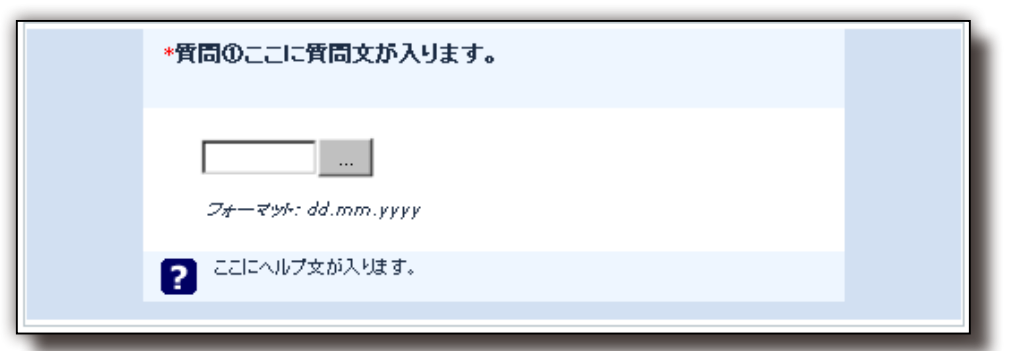

## ■ 自由回答 (数字のみ)

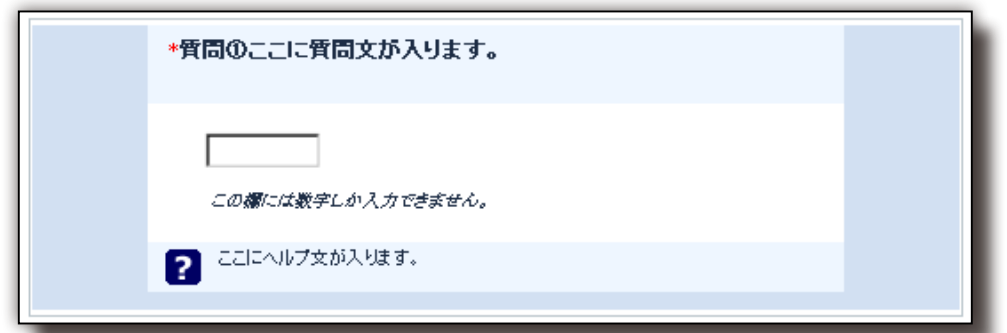

■ 自動回答(数字のみ・複数)

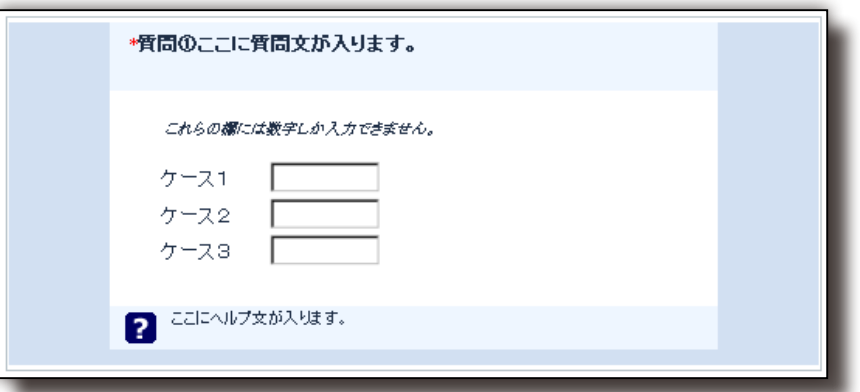

■ 自由回答(短い・複数)

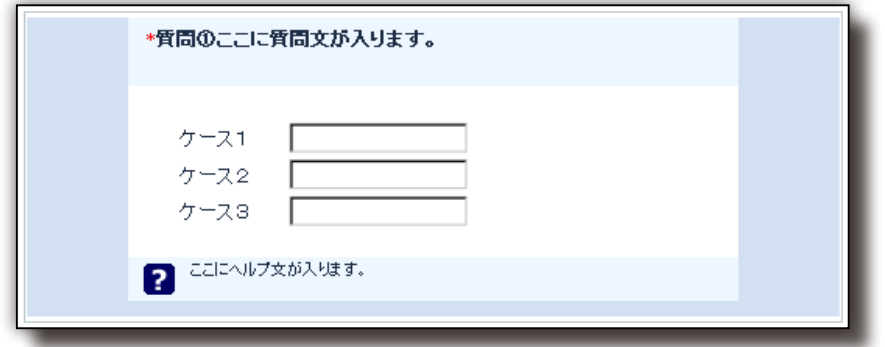

■ 自由回答(短い)

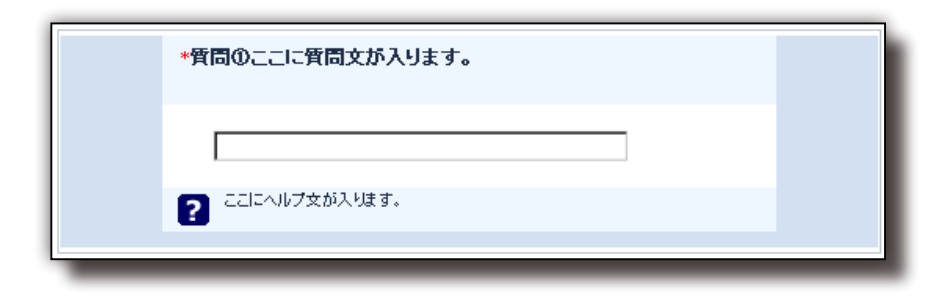

■ 自由回答(長い)

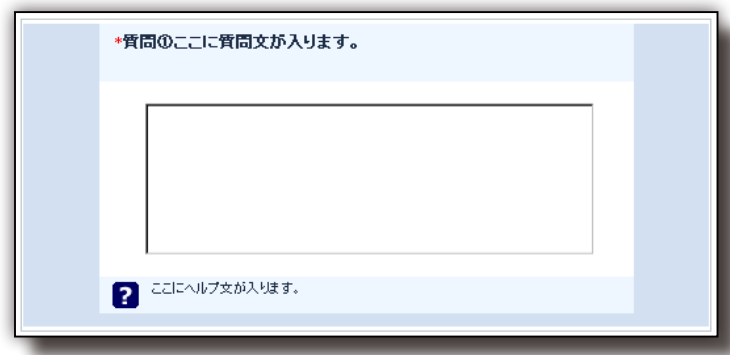

## ■ 自由回答 (非常に長い)

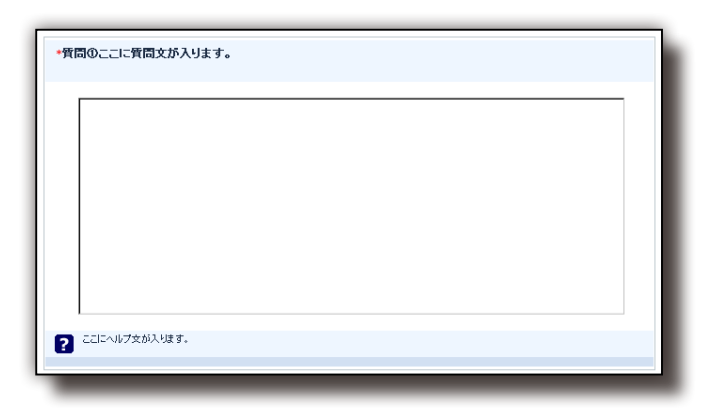

#### ■ 言語の変更

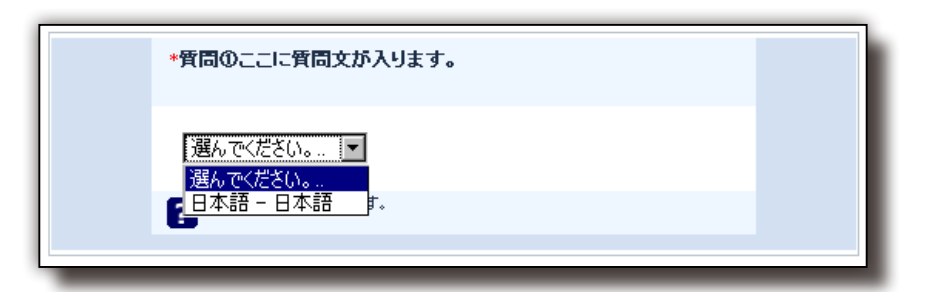

#### ■ 配列

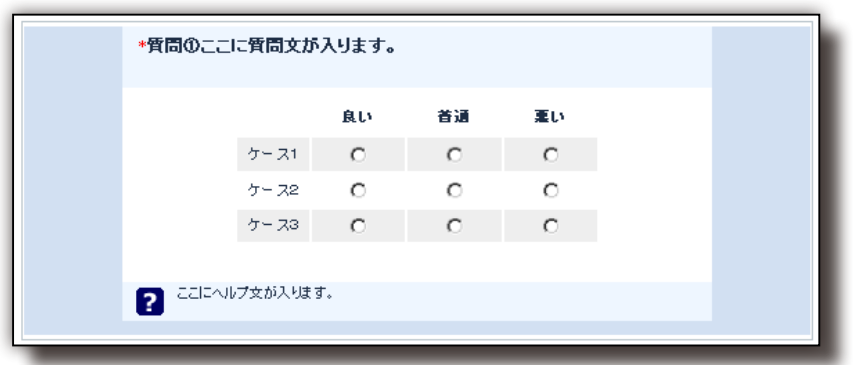

## ■ 言語の変更

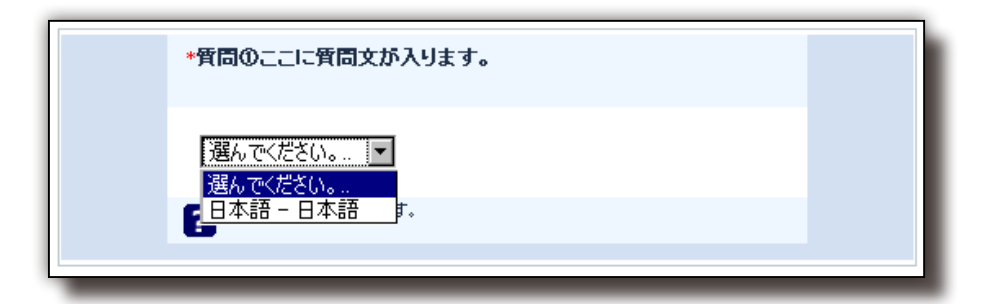

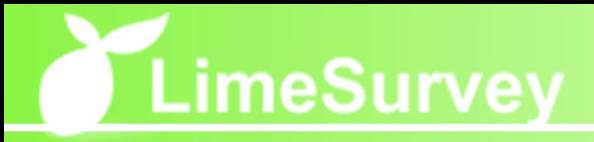

#### ■ 配列

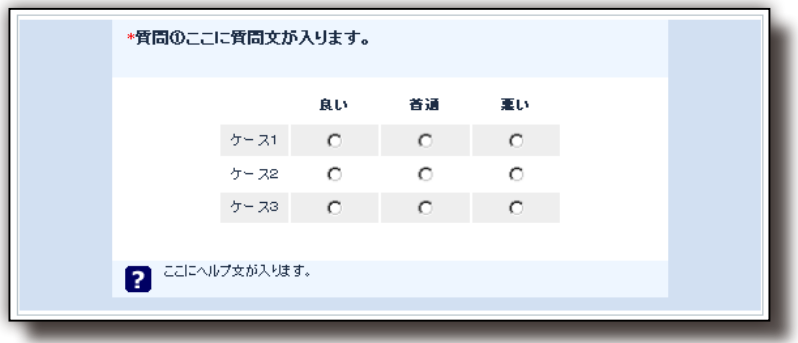

## ■ 配列 2 次元尺度

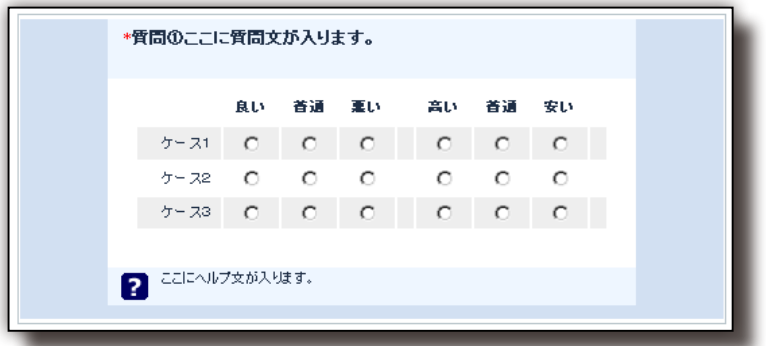

■ 配列 (10 点尺度)

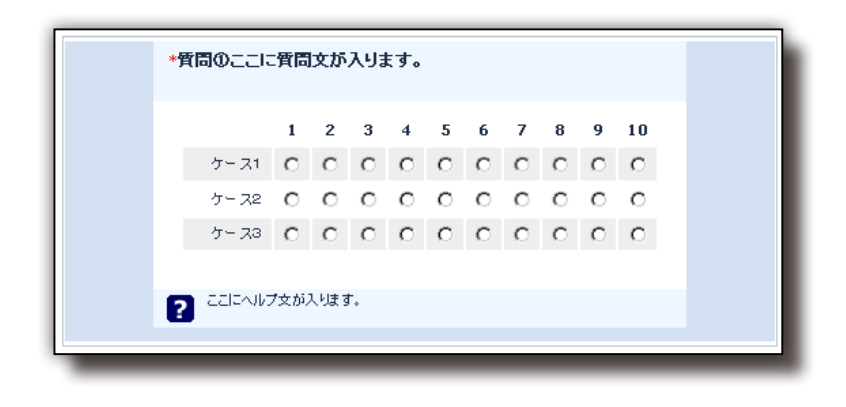

## ■ 配列 (5 点尺度)

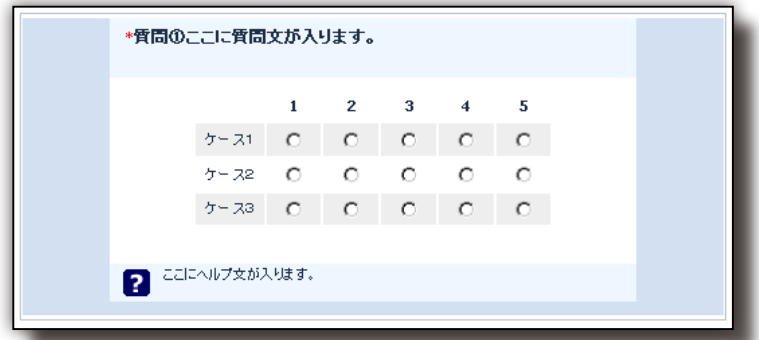

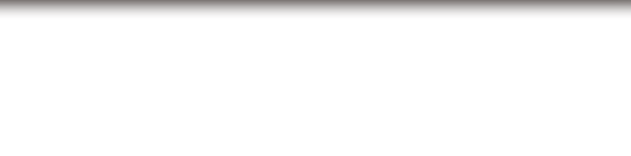

■ 配列 (はい / いいえ / どちらでもない)

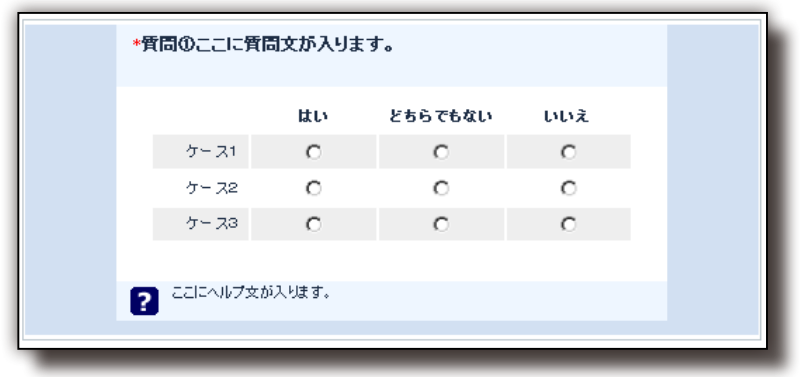

## ■ 配列(テキスト)

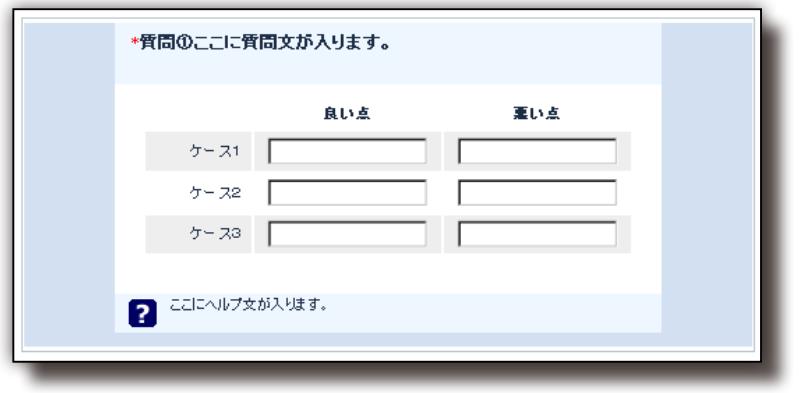

■ 配列 (増加 / 同じ / 減少)

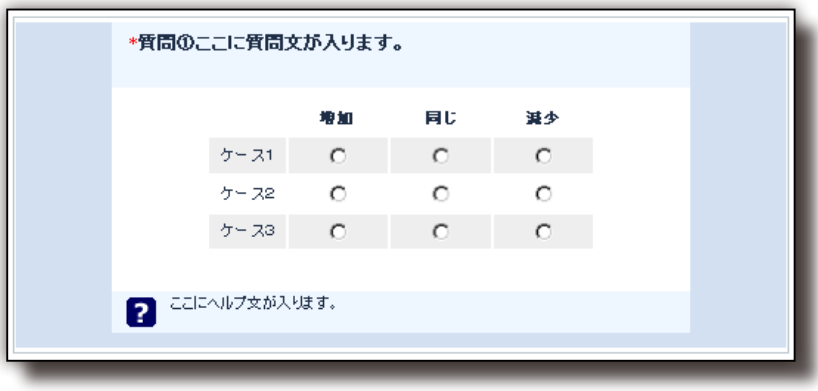

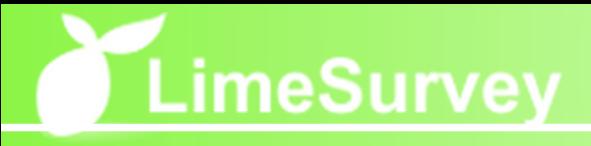

## ■ 配列 (数字)

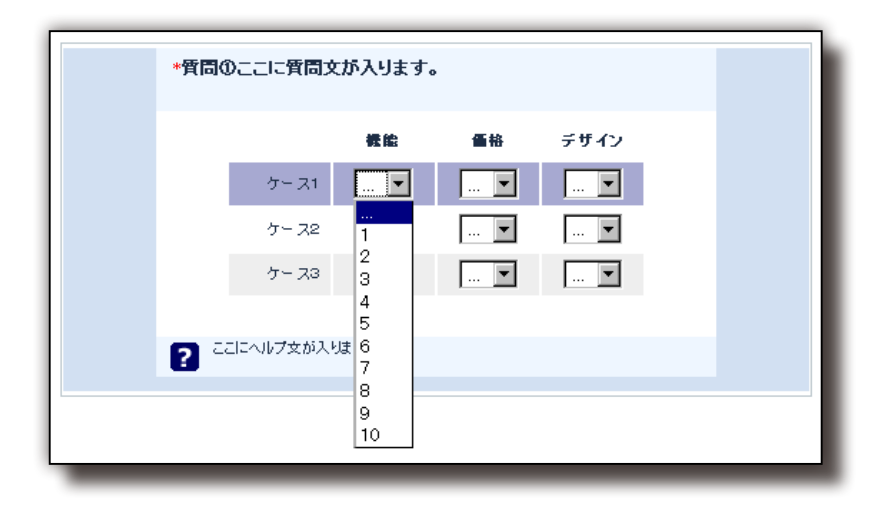

## ■ 順位付け

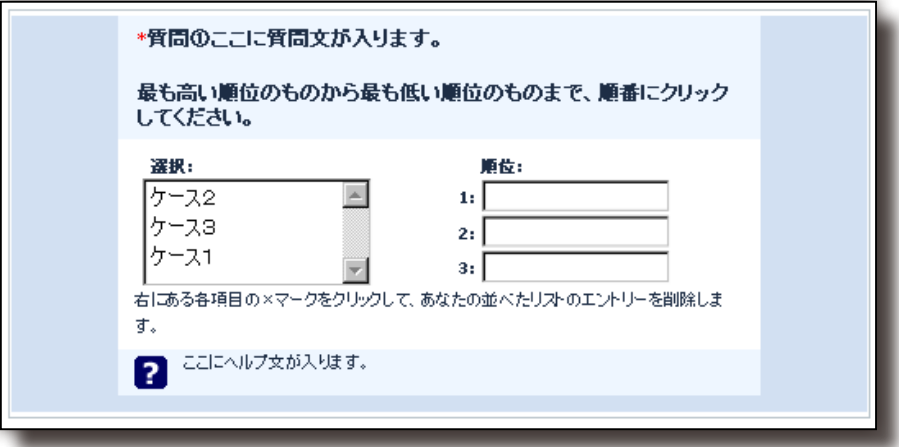

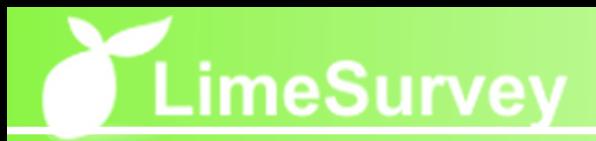

## 2-3-2. サブ質問の編集

#### ■ サブ質問とは

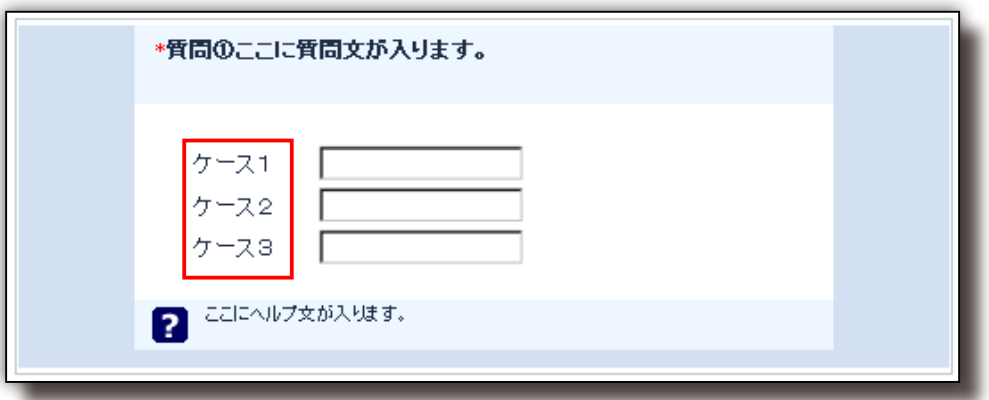

サブ質問とは上図のように質問項目が複数ある場合の各質問項目のことを指します。 サブ質問が必要な質問形式を指定した場合、質問メニューブロック内に下図赤枠のよ うに「サブ質問編集」が表示され、サブ質問の編集を行うことができます。サブ質問 が必要な質問形式を指定した場合には、このサブ質問を必ず編集する必要があります。

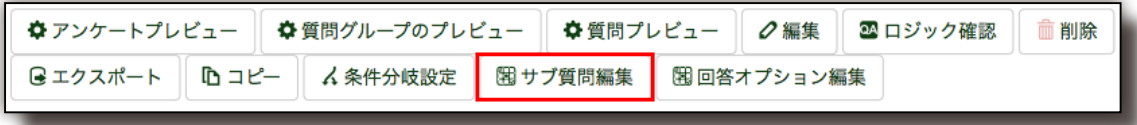

「サブ質問編集」をクリックすると下図のようなサブ質問の編集画面が表示されます。 各項目の追加、削除等の作業を行い、画面上部の「保存」ボタンをクリックすると変 更が反映されます。編集方法の詳細は次ページの通りです。

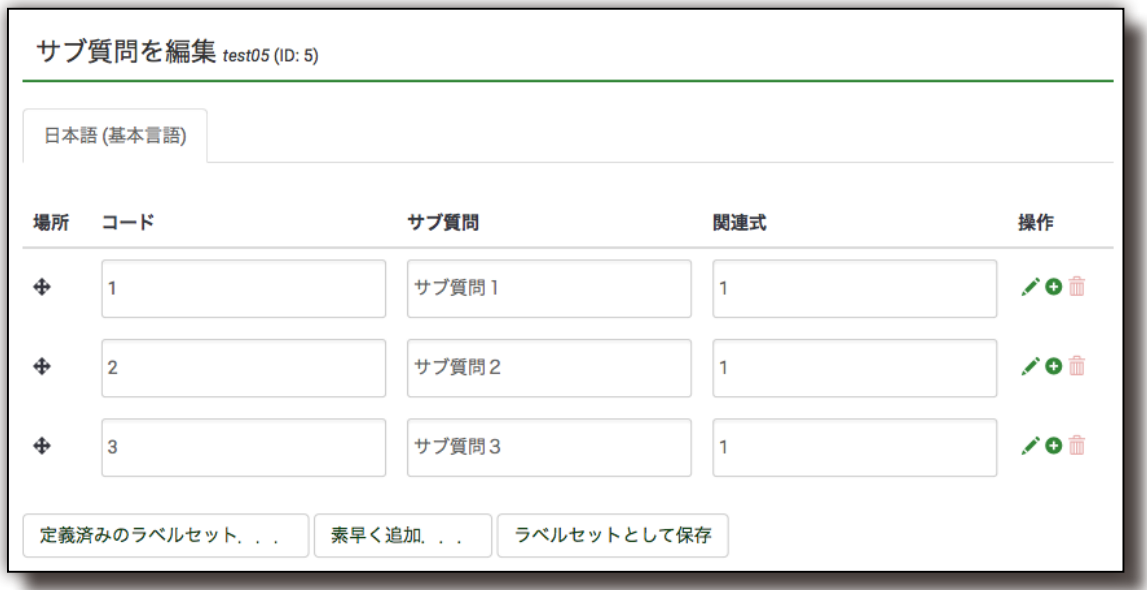

# **LimeSurvey**

## ■ サブ質問項目を追加する

サブ質問項目を追加するには、下図赤枠のように追加したい場所の「追加」アイコン をクリックするとクリックしたサブ質問項目の下に新しいサブ質問項目が追加されま す。左側のテキストボックスに任意のコードを入力、右側のテキストボックスにサブ 質問項目名を入力し、画面下部の「変更を保存」ボタンをクリックして保存します。

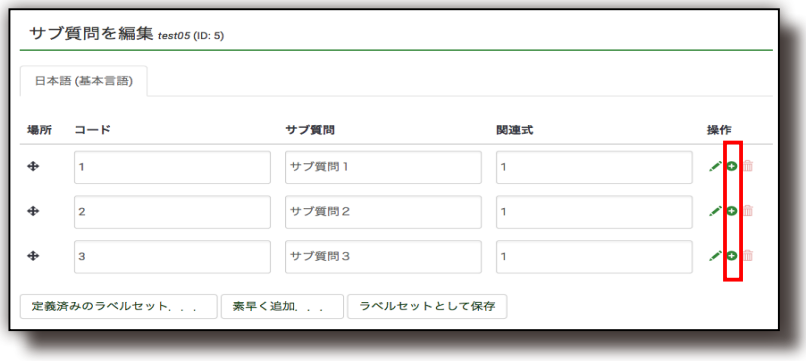

#### ■ サブ質問項目を削除する

サブ質問項目を削除するには、下図赤枠のように削除したいサブ質問項目右部の「削除」 アイコンをクリックし、画面下部の「保存」ボタンをクリックして保存します。

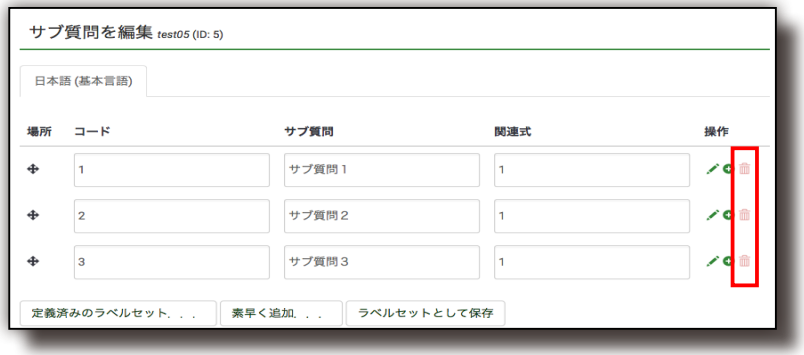

#### ■ サブ質問項目を並べ替える

サブ質問項目を並べ替えるには、下図赤枠の「移動」アイコンを使用します。並べ替 えたいサブ質問項目の左部にある「移動」をクリックしたまま移動したい位置へカー ソルを移動させることでサブ質問項目を並べ替えることができます。変更内容を保存 するには画面下部の「保存」ボタンをクリックして保存します。

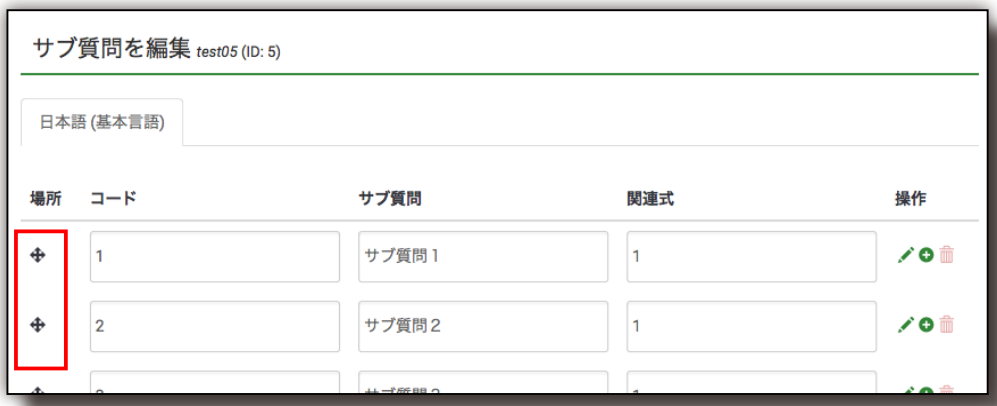

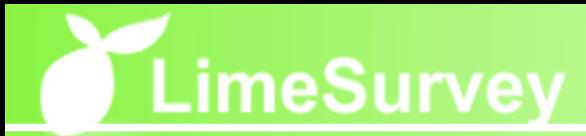

## 2-3-3. 回答オプションの編集

■ 回答オプションとは

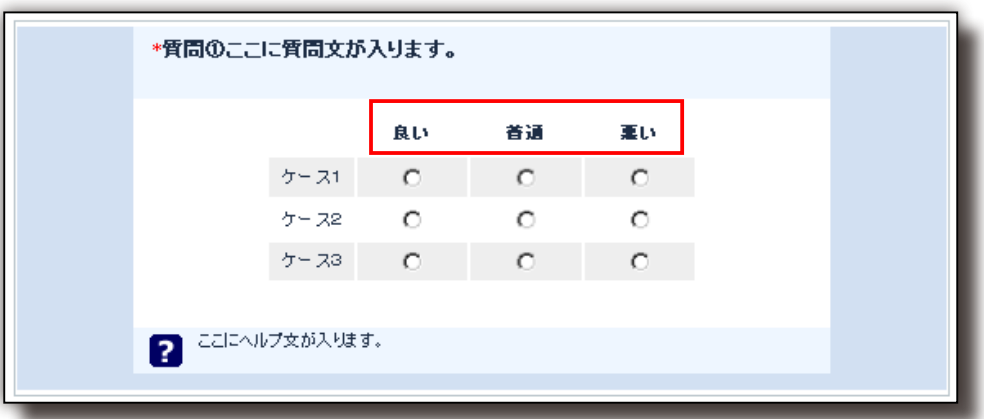

回答オプションとは上図のように回答の選択肢が複数ある場合の各回答項目のことを 指します。回答オプションが必要な質問形式を指定した場合、質問メニューブロック 内に下図赤枠のように「回答オプション編集」が表示され、回答オプションの編集を 行うことができます。回答オプションが必要な質問形式を指定した場合には、この回 答オプションを必ず編集する必要があります。

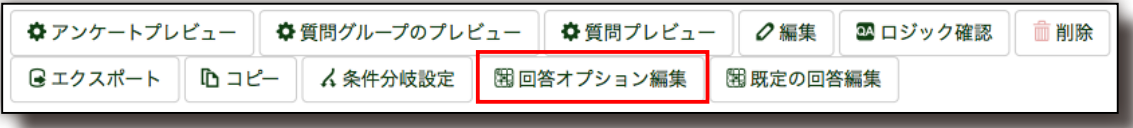

「回答オプション編集」をクリックすると下図のような回答オプションの編集画面が表 示されます。各項目の追加、削除等の作業を行い、画面上部の「保存」ボタンをクリッ クすると変更が反映されます。編集方法の詳細は次ページの通りです。

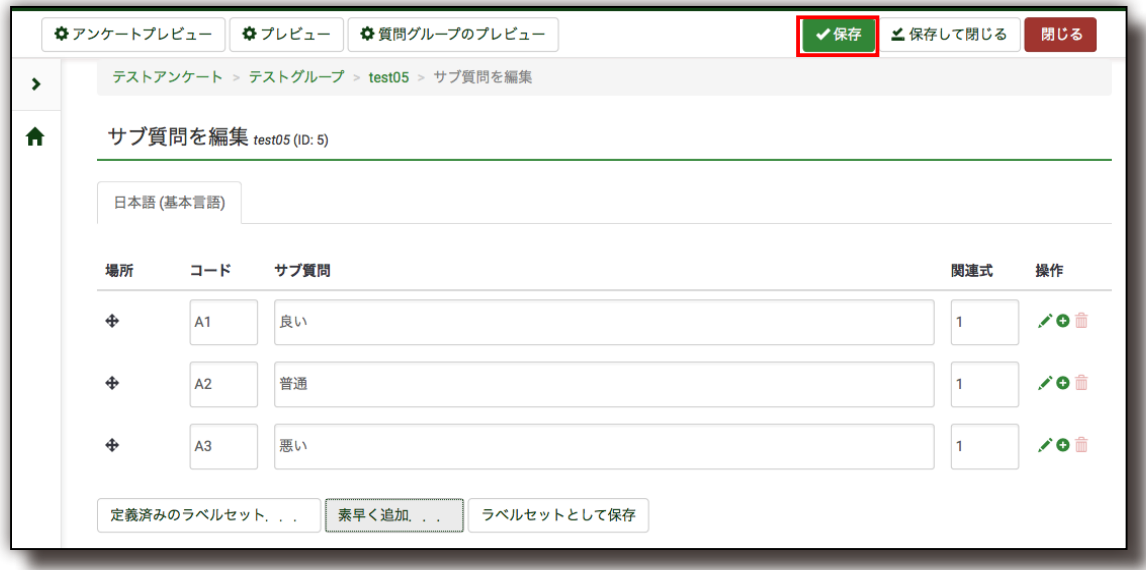

# LimeSurvey

## ■ 回答オプション項目を追加する

回答オプション項目を追加するには、下図赤枠のように追加したい場所の「追加」ア イコンをクリックするとクリックした回答オプション項目の下に新しい回答オプショ ン項目が追加されます。左側のテキストボックスに任意のコードを入力、右側のテキ ストボックスに回答オプション項目名を入力し、画面上部の「保存」ボタンをクリッ クして保存します。

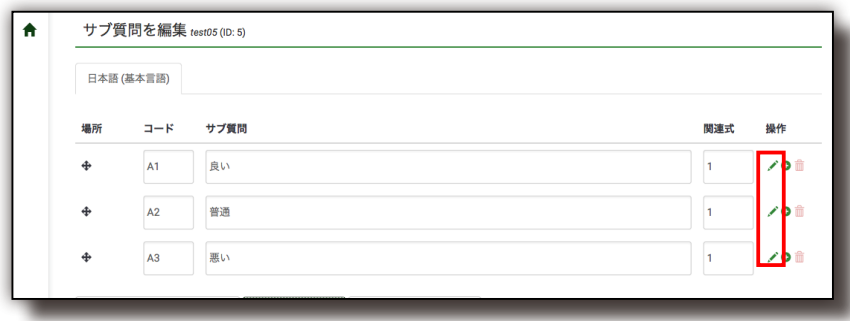

### ■ 回答オプション項目を削除する

回答オプション項目を削除するには、下図赤枠のように削除したい回答オプション項 目右部の「削除」アイコンをクリックし、画面上部の「保存」ボタンをクリックして 保存します。

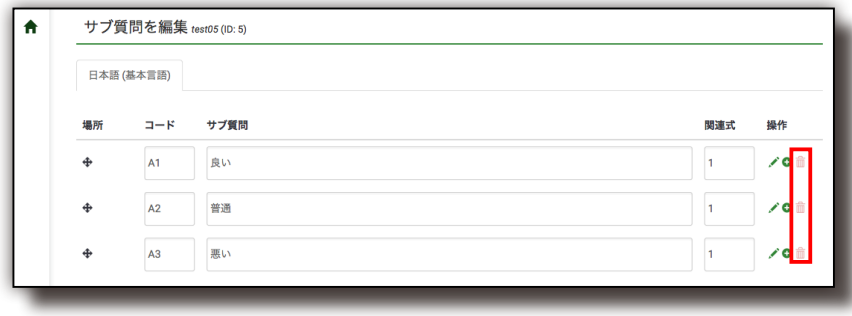

#### ■ 回答オプション項目を並べ替える

回答オプション項目を並べ替えるには、下図赤枠の「移動」アイコンを使用します。 並べ替えたい回答オプション項目の左部にある「移動」をクリックしたまま移動した い位置へカーソルを移動させることで回答オプション項目を並べ替えることができま す。変更内容を保存するには画面上部の「保存」ボタンをクリックして保存します。

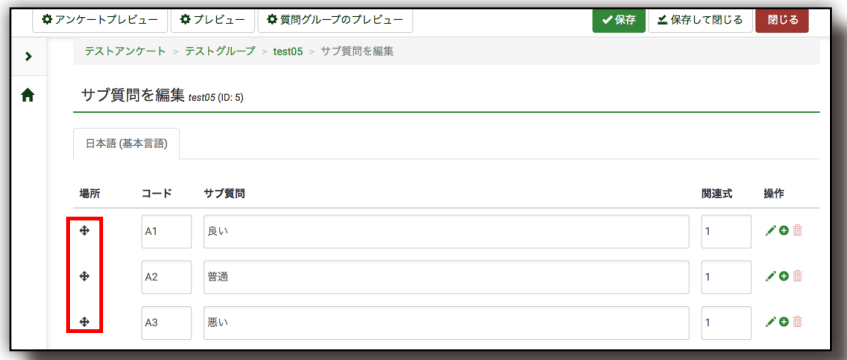

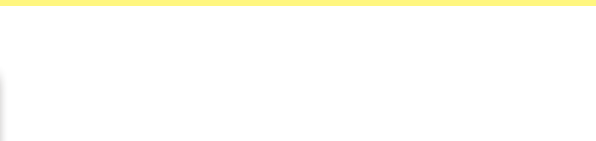

## 2-4. 質問の順序を変更する

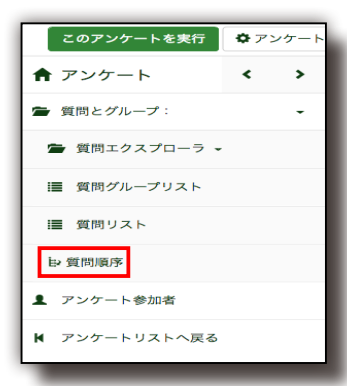

上図赤枠「質問順序」をクリックすると下図のような画面が表示されます。質問、質 問グループをぞれぞれドラッグ&ドロップで、入れ替えたい位置に移動させ、最後に 画面上部の「保存」ボタンをクリックすることで保存されます。

【質問順序画面】

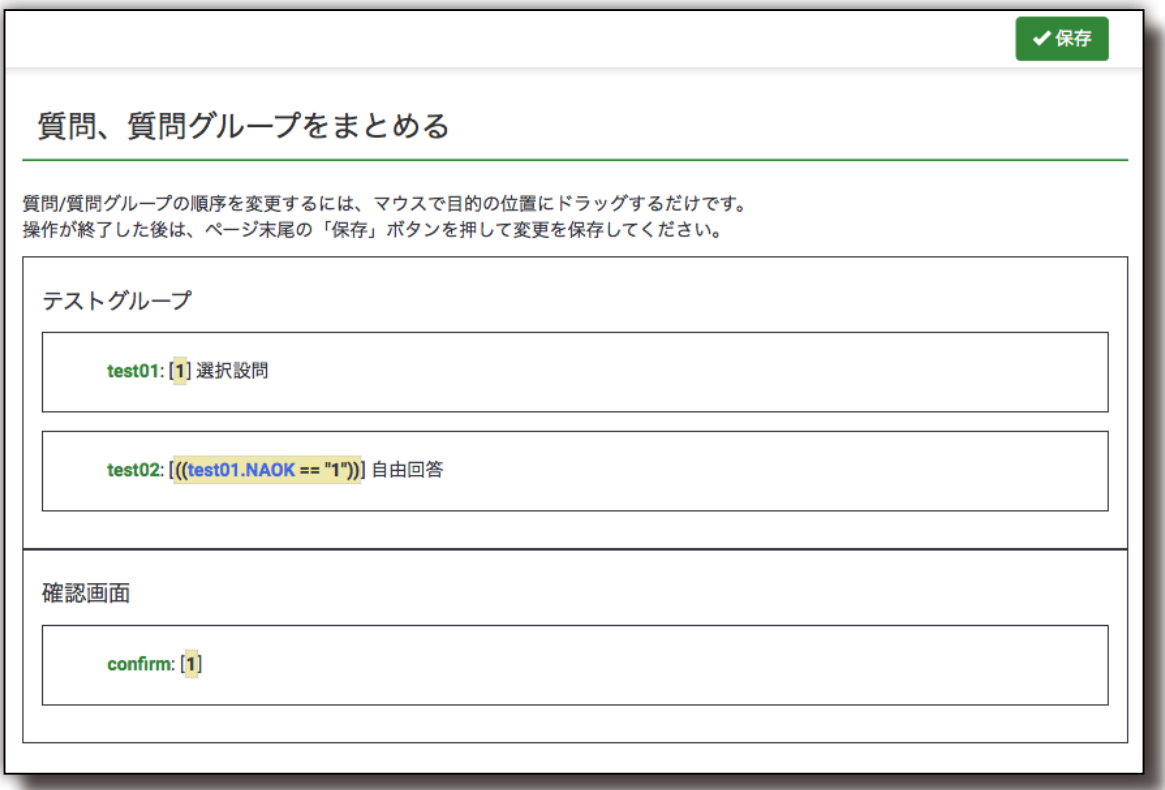

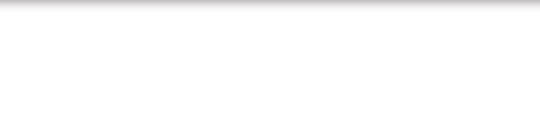

## 2-5. アンケートの実行と停止

## ■ アンケートの実行

アンケートをスタートするにはアンケート管理メニュー内の「このアンケートを実行」 をクリックします。

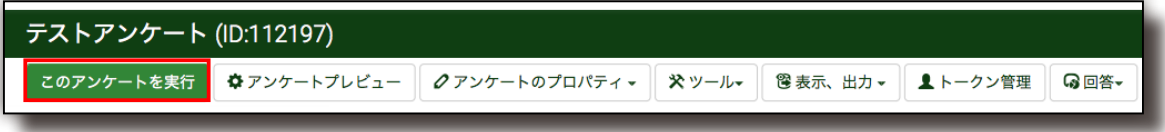

クリックすると下図のような確認画面が表示されますので、問題がなければ、画面下 部にある「アンケートを実行 (Save & Activate survey)」ボタンをクリックします。

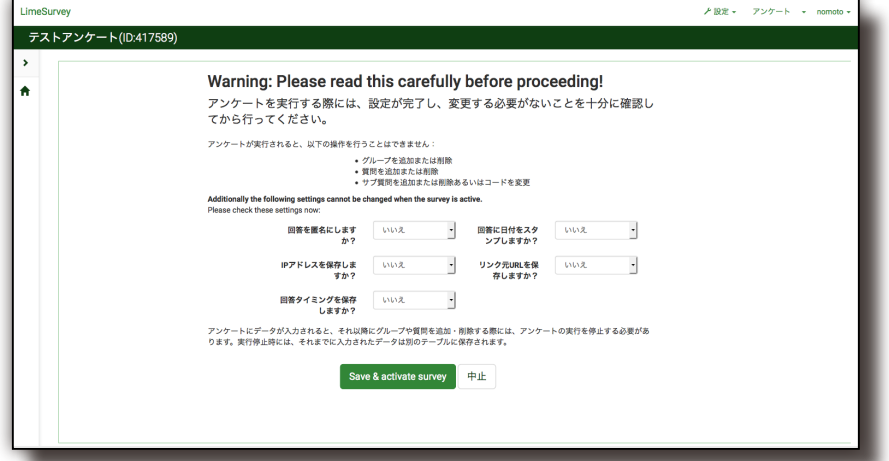

【備考】 アンケートを実行するとアンケート、グループ、質問等の 編集作業が大幅に制限されるため、注意が必要です。

## ■ アンケートの停止

アンケートの実行中はアンケート管理メニューの表示が下図ふきだしのように表示さ れています。アンケートを終了、及び中断する時は下図赤枠の「このアンケートを止 める」をクリックします。

このアンケートを止める ☆このアンケートを実行 クアンケートのプロパティ > ※ツール ● 8表示、出力 > ▲トークン管理 ● 9回答

クリックすると下図のような確認画面が表示されますので、問題がなければ、画面下 部にある「アンケートを無効化」ボタンをクリックします。

※「アンケート期間を終了」はアンケート期限切れと同じ状態となります。実行中と 比較して、アンケート回答者がアクセスできないという制限が加わる以外は実行中 と同様です。

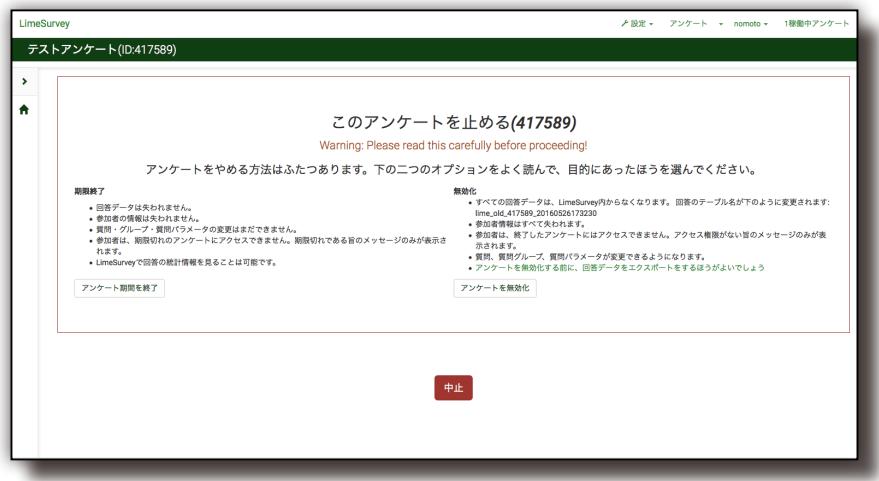

【備考】 アンケートを停止すると回答データ、トークンデータへのアクセスも出来なくなるため、注意が必要です。 アンケートを停止しなくてもアンケートの実施期間を設定することにより、アンケートへの回答者のア クセスを停止することが可能です。

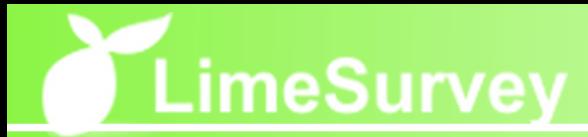

## 3. 回答結果の閲覧と出力

アンケート ッポ関するアンケート (ID:43113) **D'OREANDCROS**  $\Box$ 質問グループ: 選択してください。  $\overline{\phantom{a}}$ 

上図のようにアンケートの実行中のアンケート管理メニュー内に表示される ◎ をク リックすると回答閲覧管理メニューが表示されます。このメニューでは回答の表示や 出力、グラフ表示等、回答結果を確認することができます。

### 3-1. 回答を表示する

**目 概要** ■ 三回答を表示 □ 最新50回答 ■データエントリ 山統計 **Qエクスポート v 9インポート v** ○ 保存済だが未投稿の回答を表示

回答閲覧管理メニュー内の「回答を表示」をクリックすると下図のような回答の一覧 画面が表示されます。下図上部の各項目を指定して「表示」ボタンをクリックするこ とで、一覧に表示する回答を指定することができます。回答一覧表示の際の指定項目 は下記一覧表の通りです。また、各回答の左部の「表示」アイコンをクリックするこ とで各回答の詳細を表示することができます。

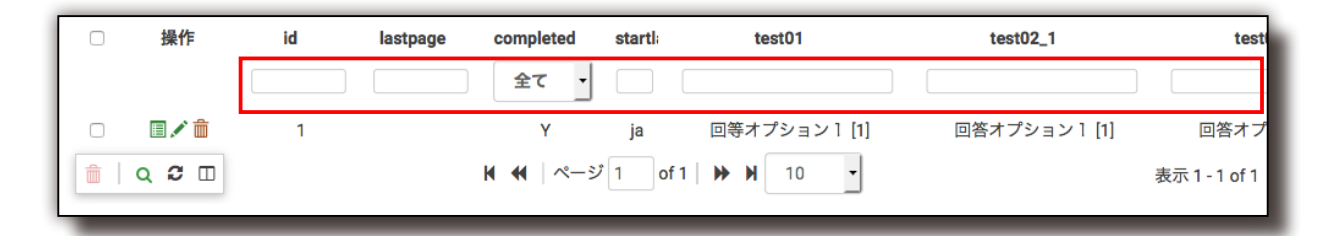

画面上部の赤枠内に絞込キーワードを入力することで回答一覧を絞り込むことができ ます。

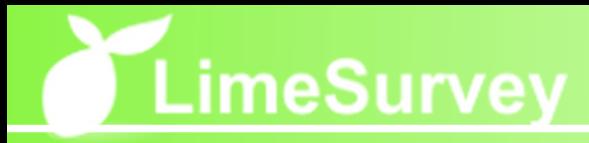

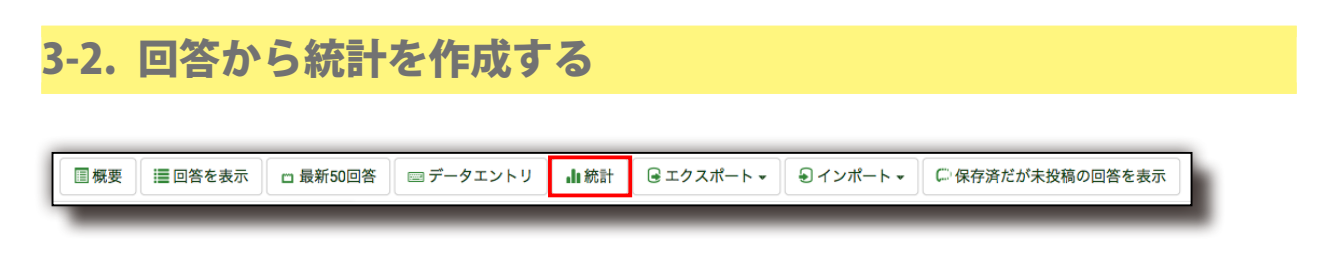

回答閲覧管理メニュー内の「統計」をクリックすると下図【回答から統計を作成画面】 が表示されます。各項目を指定して画面下部「統計を表示」ボタンをクリックすると 下図【統計情報画面】のような統計データが表示されます。 ※項目指定に関する詳細は次ページを参照下さい。

【回答から統計を作成画面】 【統計情報画面】

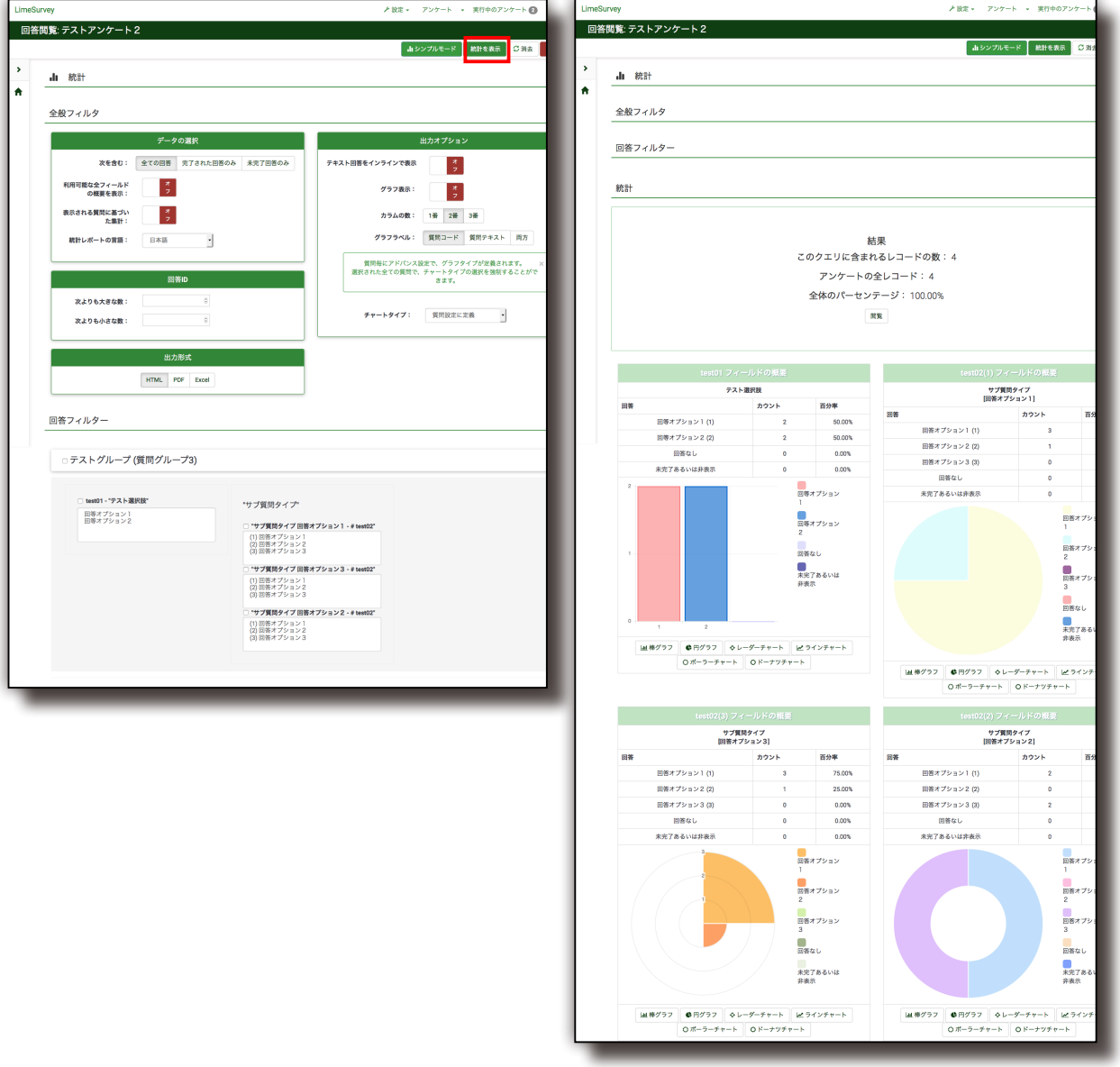

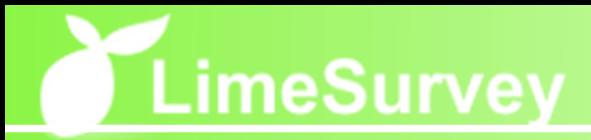

## 3-2-1. 統計作成時指定項目

■ データの選択

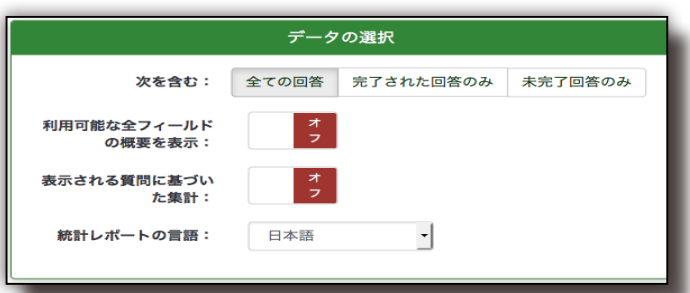

#### ■ 次を含む(ボタン)

出力する回答レコードの分類を指定します。

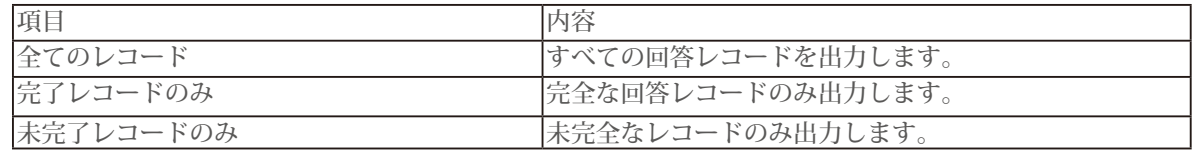

#### ■ 利用可能な全フィールドの概要を表示 (スイッチ) すべての回答レコード、質問、回答、を対象に指定する場合にはオンにします。

#### ■ 表示される質問に基づいた集計(スイッチ)

表示される質問に基づいて集計する場合にはオンにします。

#### ■統計レポートの言語(プルダウン)

統計で使用する言語をプルダウンから選択します。

■ 回答ID

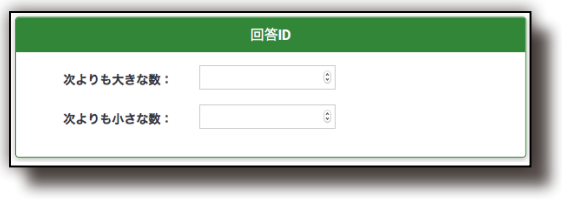

- ID 「次よりも大きな数:」(テキストボックス) 入力した数字より数の大きな ID の回答レコードを統計の対象に指定します。
- ID 「次よりも小さな数 :」(テキストボックス) 入力した数字より数の小さな ID の回答レコードを統計の対象に指定します。

■ 出力オプション ※一部画面が異なります

出力オブション

グラフ表示 ロ 出力フォーマットの選択: © HTML OPDF O Excel

■ グラフ表示 (スイッチ)

グラフを表示します。 (※日本語フォントの別途インストールと設定が必要な場合があります。)

#### ■ 出力フォーマットの選択 (ボタン)

HTML、PDF、Excel から出力フォーマットを選択することができます。

■ 回答フィルター

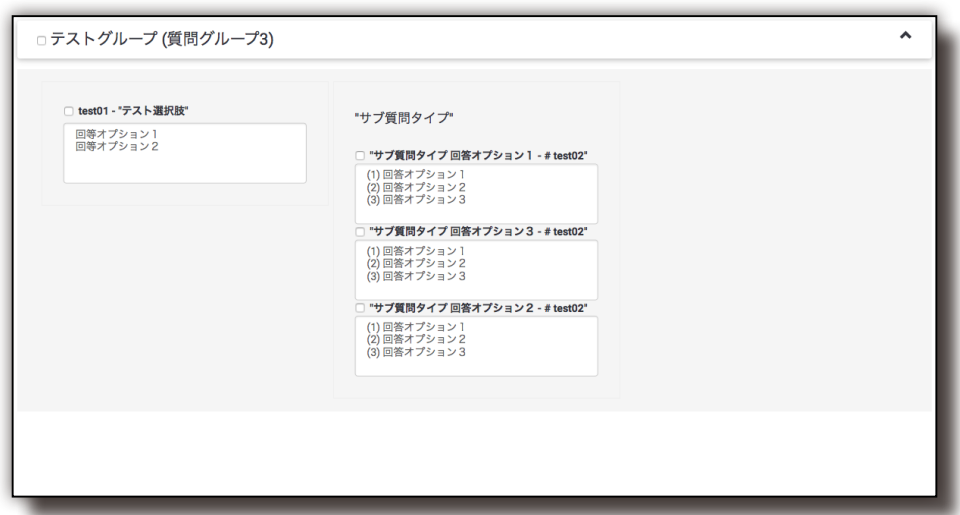

上図のように統計作成時に各質問グループ、各質問、各回答を選択して統計の対象を 指定することが可能です。※ (1)

- 各質問グループ名(チェックボックス) チェックした質問グループを対象に指定します。
- 各質問名(チェックボックス)
	- チェックした質問を対象に指定します。
- 各質問回答(クリックして回答を選択) クリックした各質問回答を対象に指定します。

※ (1) 回答フィルターの項目は作成したアンケート質問、回答内容によって異なります。

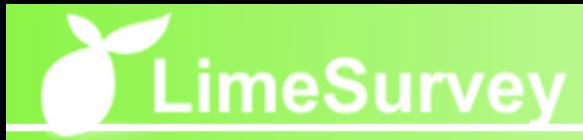

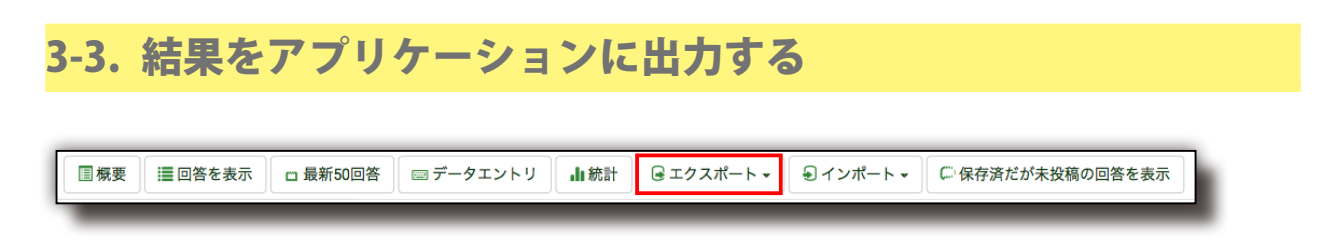

回答閲覧管理メニュー内の「エクスポート」のサブメニュー「結果をアプリケーショ ンに出力」をクリックすると下図のような画面が表示されます。各項目を指定して画 面下部「エクスポート」ボタンをクリックします。 ※項目指定に関する詳細は次ページを参照下さい。

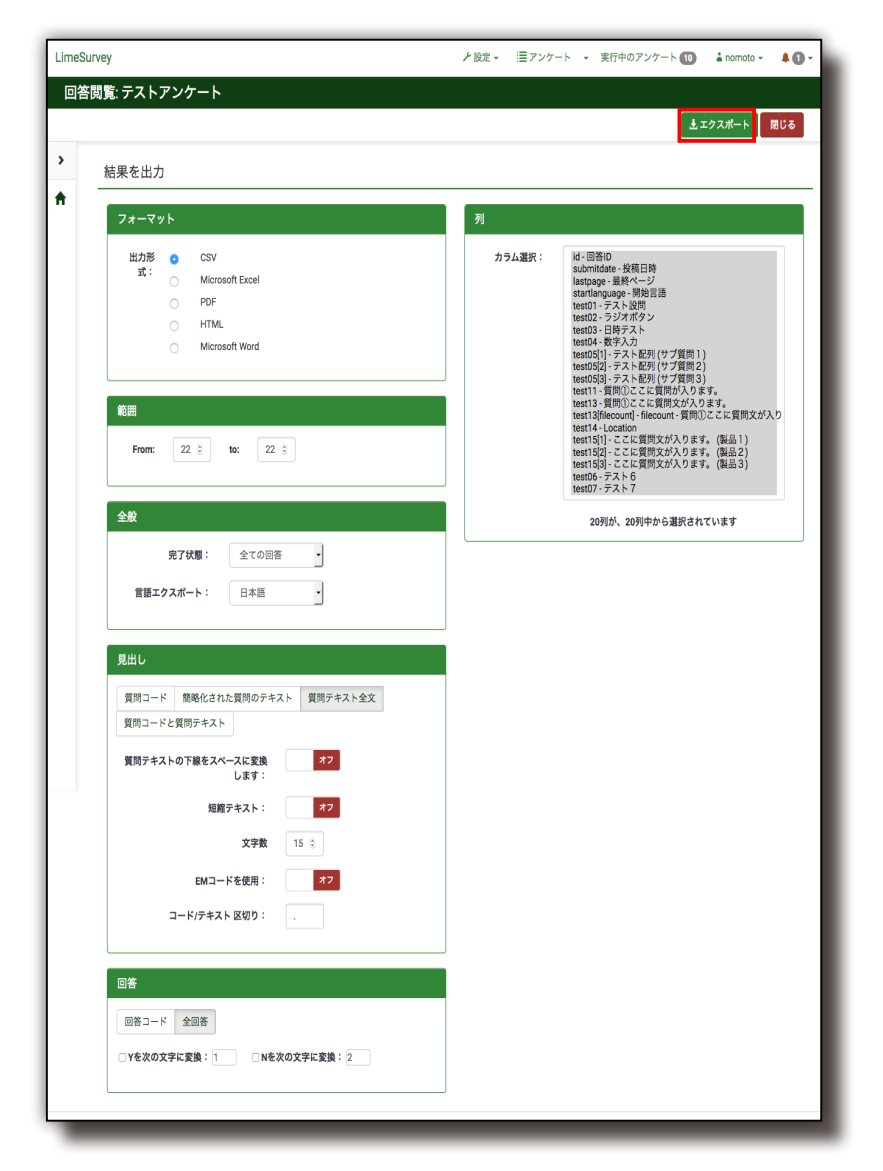

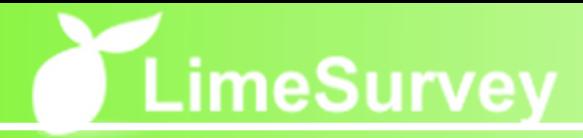

#### ■ 出力時指定項目

#### ■ 全般

範囲(テキストボックス)

出力する回答の範囲を指定します。次の番号から□~まで□ の□にどこからどこ までを出力するか数字で指定することができます。すべてを出力する場合には、 入力内容を変更する必要はありません。※ (1)

宗了状態 出力する回答レコードの分類を指定します。

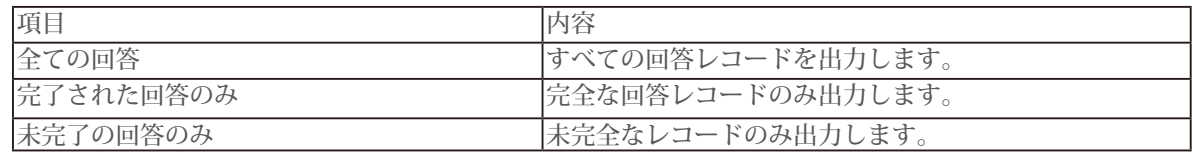

#### ■ 質問(ラジオボタン選択)

質問の出力方法を指定します。

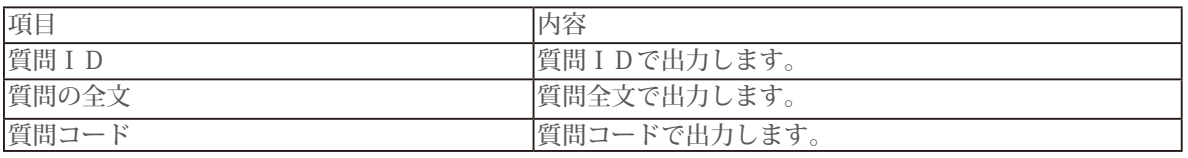

#### 質問テキストの下線をスペースに変換します (チェックボックス)

チェックボックスをチェックするとスペースをアンダーバーに変換出力します。

#### ■ 回答(ラジオボタン選択)

回答の出力方法を指定します。

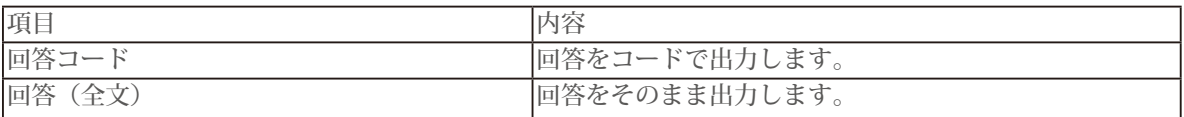

#### Y(N) を次の文字に変換(チェックボックス、テキストボックス)

チェックボックスをちぇっくして、テキストボックスに任意の文字をいれると回 答コードでの出力時に Y(N) を任意の文字に変換出力します。

#### ■ フォーマット (ラジオボタン選択)

出力時のフォーマットを指定します。

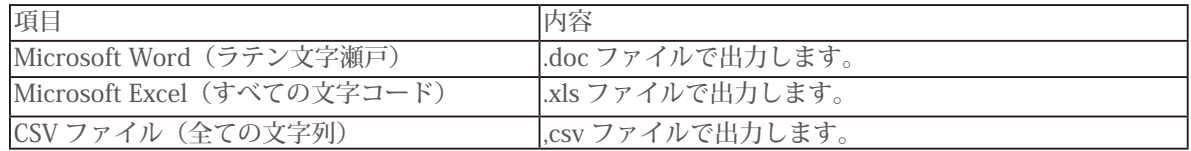

#### ■ 列の制御

出力する項目をクリックして選択します。複数選択する場合は Ctrl ボタン、Shift ボタン(一括選択)を押しながら項目をクリックすることで複数項目を選択する ことができます。

※ (1) 指定する数字は ID ではなく回答レコードの DB 内の保存番号です。

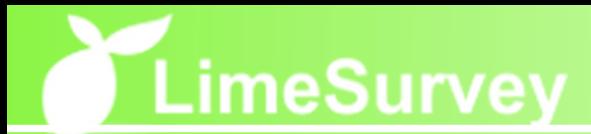

# 4. ユーザ(アンケート担当者)の作成

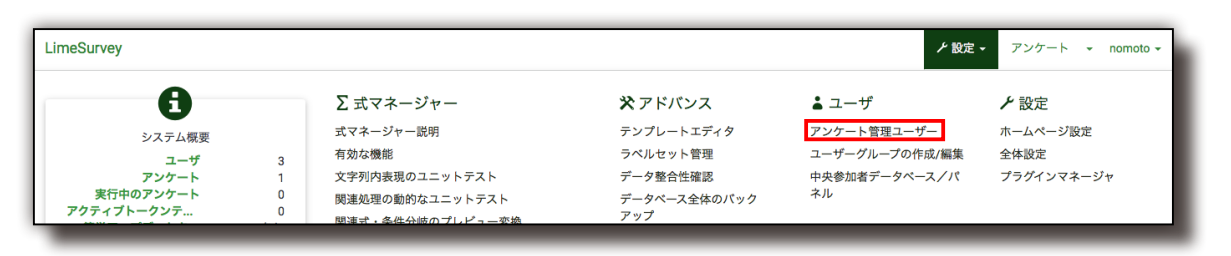

基本管理メニュー内の をクリックすると、下図のような画面が表示され、新規ユー ザの作成、既存ユーザの編集・削除、権限設定を行うことができます。

【ユーザ制御画面】

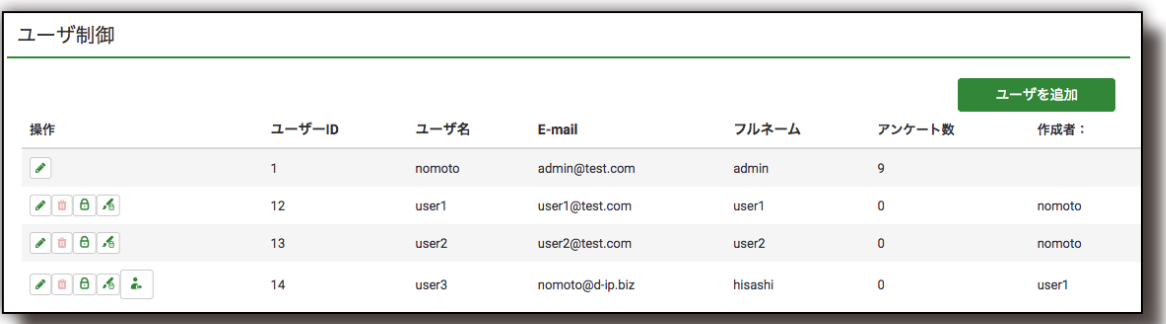

#### ■ ユーザの追加

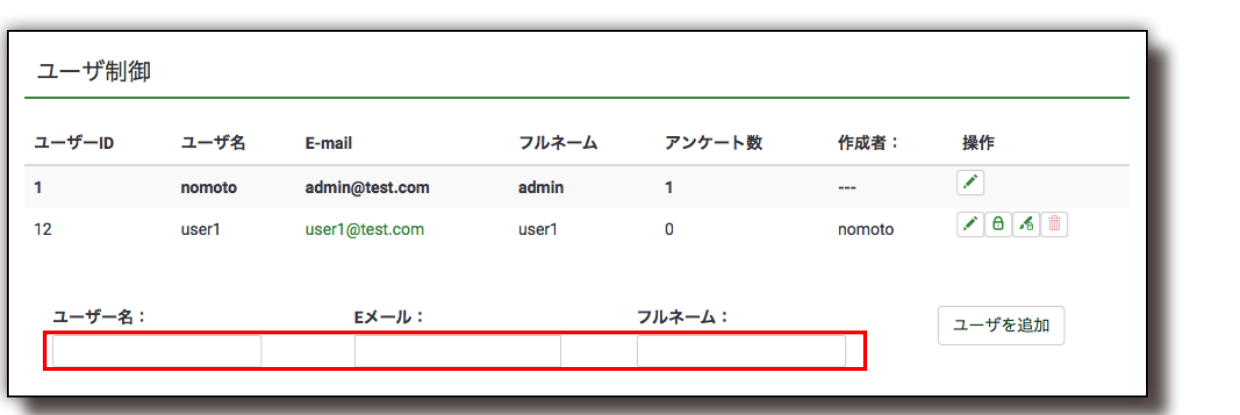

ユーザ制御画面の下部にあるテキストボックスにユーザ名、E-mail、フルネームを入力 して下部右側にある「ユーザを追加」ボタンをクリックするとユーザが追加され、登 録された、E-mail アドレス宛にメールで通知されます。

## ■ ユーザ権限の設定

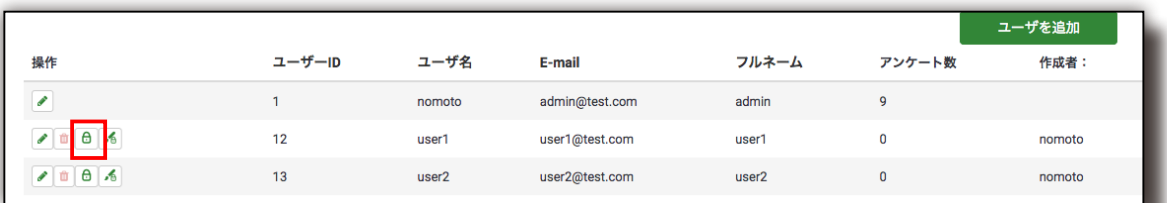

ユーザ制御画面上に表示されている各ユーザの左側にある「権限」アイコンをクリッ クすると下図のような画面が表示され、各権限のチェックボックスをチェックし「保存」 ボタンをクリックすることでユーザ権限の設定をすることができます。ユーザ権限の 項目に関しては下表の通りです。

【ユーザ権の設定画面】

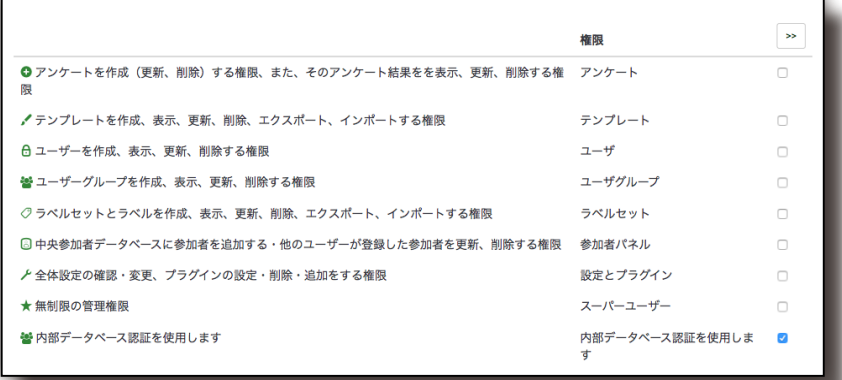

#### 【ユーザ権限項目一覧表】

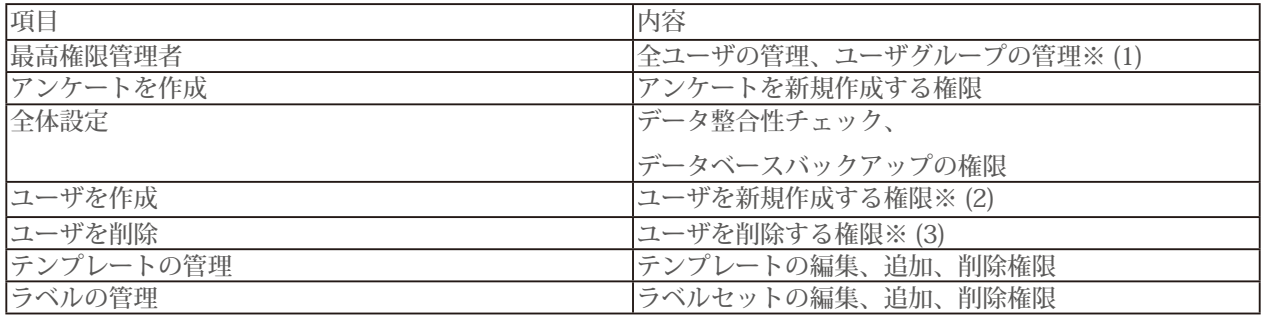

【備考】

アンケートの編集や回答の閲覧等の権限は各アンケートごとに設定することができます。

※ (1) 最高権限管理者の権限があってもその他の権限の制限を受けます。例えば、他の権限がまったく与えられ

ていない場合はユーザを作成することはできますが、ユーザになんの権限も与えることができません。

※ (2) ユーザを作成した際、与えられる権限の範囲は作成したユーザの権限の範囲までとなります。

※ (3) 削除できるユーザは自分が作成したユーザのみです。

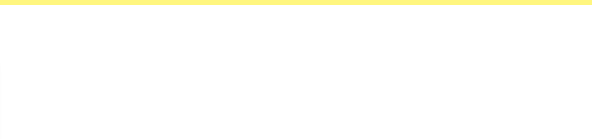

## 6. その他の機能紹介

## 6-1. 条件分岐機能

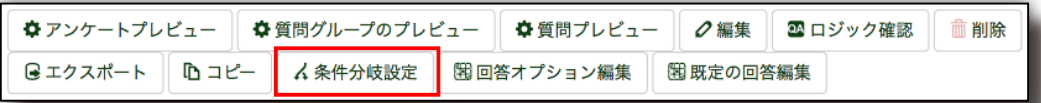

ある質問で特定の回答を選択した人にのみ、次の質問を表示する等、条件分岐による 質問の制御を行うことができます。複数の条件を指定することで複雑な条件指定が可 能です。(質問管理メニュー内「条件分岐設定」から利用)

## 6-2. 評価ルール機能

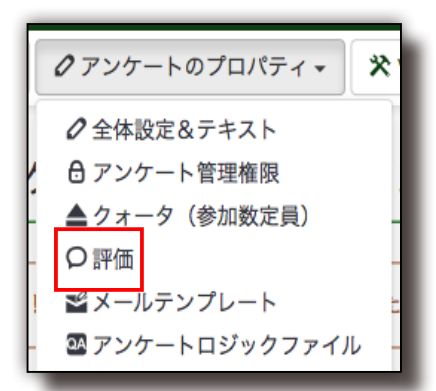

評価ルール機能を使うと各回答に点数を設定して、合計点に合わせてメッセージを表 示することができます。(アンケート管理メニュー内「評価」から利用)

## 6-3. 様々なデータのインポート、エクスポート機能

LLimeSurvey ではアンケート、質問グループ、質問、回答等様々な形で LimeSurvey 内のデータのインポート、エクスポートができ、作成済みのアンケートや質問を簡単 に再利用したり、回答データの別アプリケーションでの再利用等を行うことができま す。

## 6-4. トークン管理機能(特定対象者アンケート実施機能)

テストアンケート (ID:112197) このアンケートを実行 **☆** アンケートプレビュー クアンケートのプロパティ ▼ ※ ツールマ 8表示、出力 ▼ ▲ トークン管理 G回答▼

トークンとは一般的にはユーザ認証情報を格納したもののことを指します。 LimeSurvey ではアンケートを特定の対象者に行う場合のアンケート対象者の認証情報 のことをトークンと呼んでいます。また、対象者として登録されているアンケート対 象者一人一人をトークンエントリ、その認証情報のことをトークン ID (トークン番号) と呼んでいます。特定の対象者に対して行うアンケートの場合、このトークン番号が ない人はアンケートにアクセスすることができません。

(アンケート管理メニュー内「トークン管理(参加者管理)」からトークン管理メニュー を表示して利用)

【トークン管理メニュー】

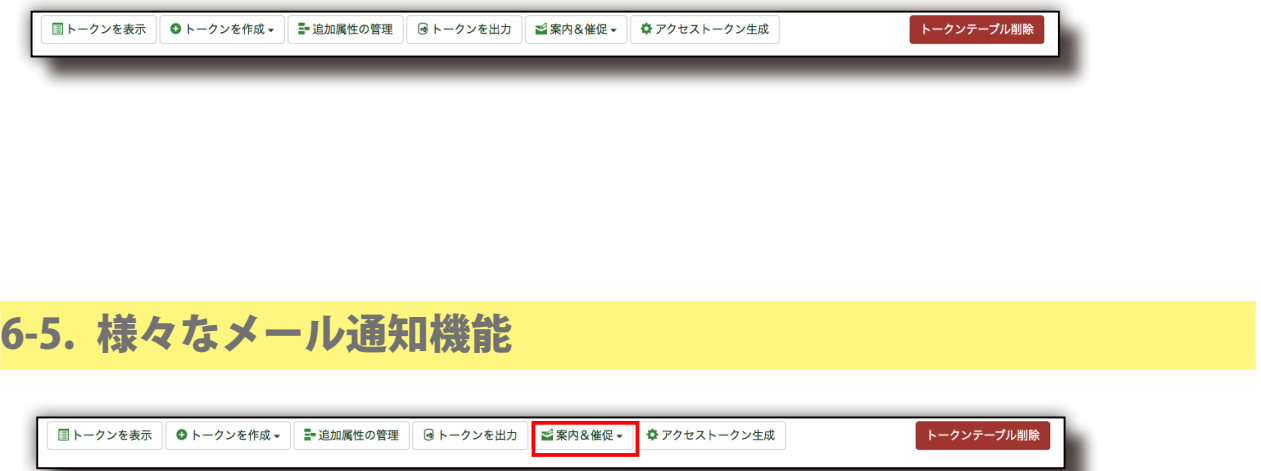

LimeSurvey では案内メール、催促メール、確認メール(自動)、参加登録メール(自動) をアンケート対象者に対して通知する機能があります。通知する文面内に LimeSurvey で用意されているタグを埋め込むことで対象者ごとに別々の名前等の情報を表示する ことも可能です。配信するメールはテンプレートとして作成、保存しておくことがで きます。(トークン管理メニュー内「案内&催促」から利用)

## 6-6. データベースのバックアップ機能

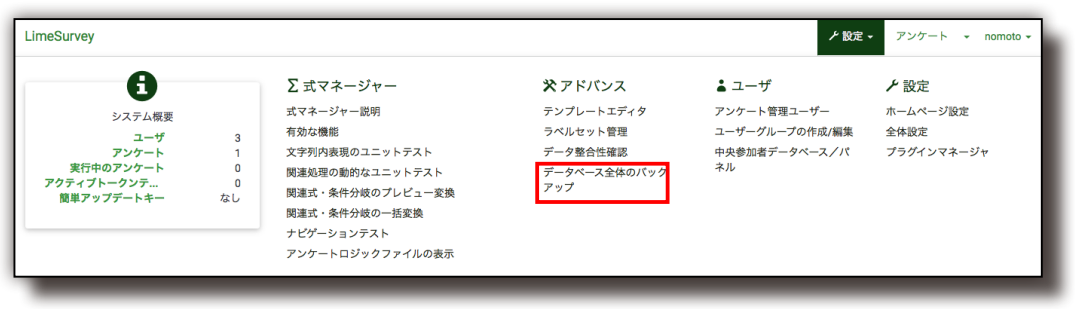

LimeSurvey では簡単にデータベースのデータを sql ファイルとしてエクスポートする ことができます。(基本管理メニュー内「データベース全体のバックアップ」から利用)

## 6-7. デザインテンプレート機能

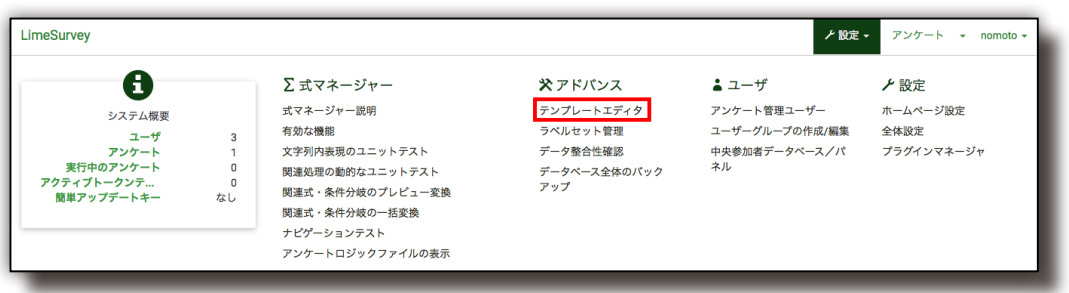

LimeSurvey では使用するデザインテンプレートを選択するだけで、簡単に変更するこ とができます。また、デザインテンプレートを編集することで、柔軟なデザイン変更 が可能です。(基本管理メニュー内「テンプレートエディタ」から利用)

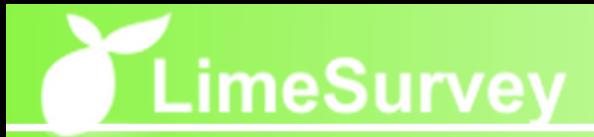

#### ■ 注意事項

- 本スタートアップガイドは有限会社ディアイピィが独自に調査した結果をマニュアル 化したものです。
- 本スタートアップガイドご利用のお客様は、お客様自身が本スタートアップガイドを 利用することを目的として、本スタートアップガイドを複製することができます。お 客様は、本スタートアップガイド及び、本スタートアップガイドの複製物を、有限会 社ディアイピィの書面による許可なくして、いかなる第三者に対して、頒布、譲渡ま たは公衆送信することはできません。
- LimeSurvey のバージョン及び言語ファイルのバージョンによっては表示名目や機能 が若干ことなる場合がありますので、ご了承下さい。
- 本スタートアップガイドの内容の運用による結果の影響につきましては、如何なる場 合においても、責任を負いかねますので、ご了承下さい。

#### ⿎ 商標等

- 本文中の会社名、製品名は、一般的に各社、各団体の商標、登録商標もしくは、帰属 する所有物です。本書中に ®、©、™ は明記されていません。
- LimeSurvey のライセンスについては http://www.limesurvey.org/ にてご確認下さ い。

LimeSurvey スタートアップガイド 発行 有限会社ディアイピィ